# Photo Editing Fun

Sheila Bigel Central Florida Computer Society

# Taking Photos

- I am not a good photographer
- I rely on Photo Editing applications

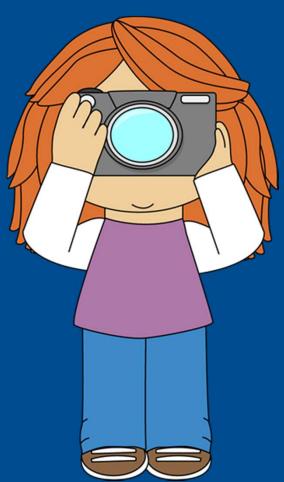

# iPad Photo Editing apps

- Myriad of Photo Editing apps for iPad
- Famous
  - Photoshop, iPhoto
- Fun Apps
  - Easy to use
  - Great effects

# My Photo Editing Class

- Teach iPad to Seniors
- Photo Editing class apps
  - Easy to use
  - General purpose and specific
  - Free or nominally priced

# Photos app

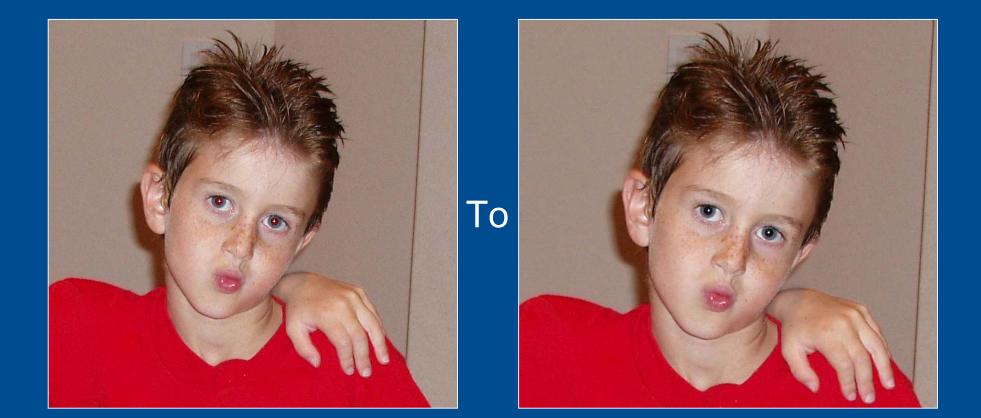

## Photos app

- Minimal photo editing
- Crop, rotate, some filters
- One button edit
- Good redeye fix
- Different approach to saving photo

## Photos app

- Go into Edit
- Select redeye
- Touch an eye to remove redeye
- Touch apply
- Image is replaced, but can be reverted

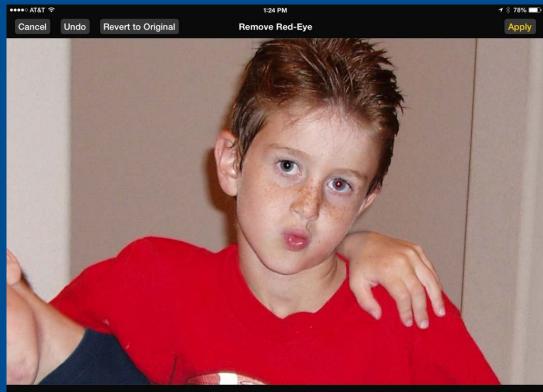

Tap each red-eye. Tap again to undo.

### Photo Toaster

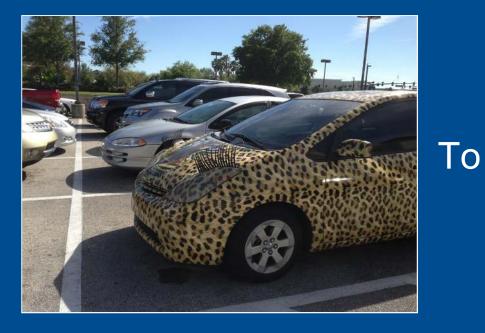

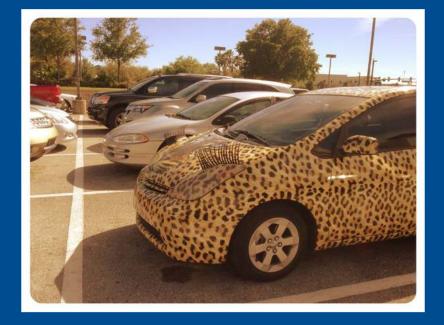

### PhotoToaster

- All-purpose app
- Many features
- Best part is huge number of one-touch filters
- Easy to use

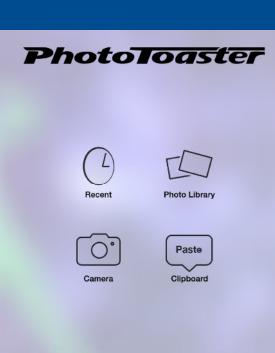

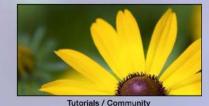

### Select a photo

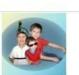

Adam091612

Apr 20, 2013

**Class** photos

Independence

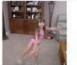

All Imported

Apr 21, 2013

Collages

Intro photos

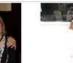

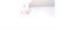

Apr 16, 2011

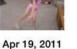

Backgrounds

Albums

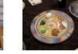

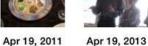

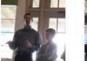

LIFE WAS WHEN Apple AND BLACKBERRY WERE JUST

FRUITS

Cartoons

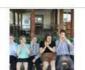

Apr 19, 2013

((k))

**CfCS Pics** 

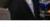

0

Apr 20, 2013

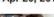

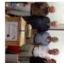

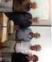

**Class Photos** 

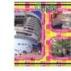

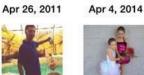

Anniversary

Compare

Ipad class M...

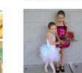

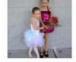

Dance

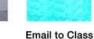

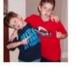

FACUG

Camera Roll

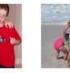

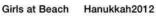

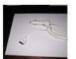

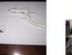

Jan 24, 2013

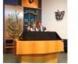

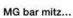

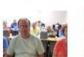

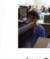

Jun 3, 2014

Horses

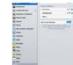

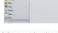

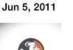

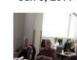

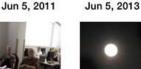

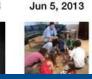

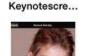

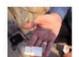

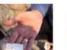

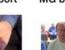

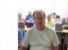

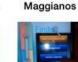

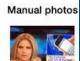

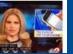

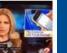

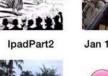

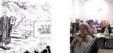

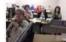

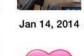

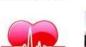

Last Import

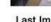

Jan 15, 2013

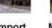

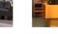

Jun 21, 2013

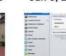

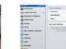

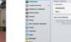

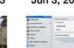

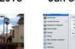

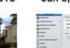

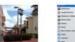

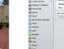

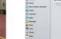

#### PhotoToaster

• App has sliders to adjust brightness, contrast,etc.

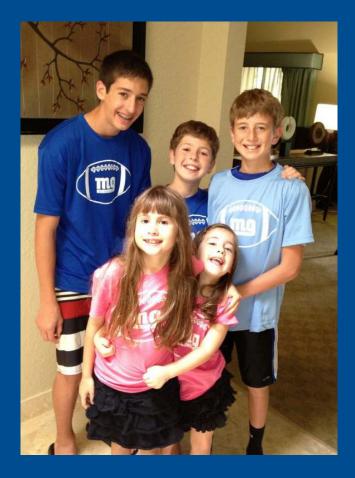

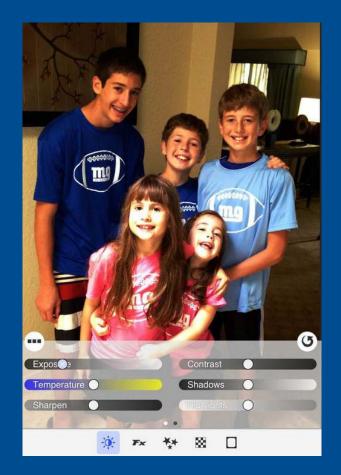

## PhotoToaster filters

- Turn wheel for different groups of filters
- Scroll through filters

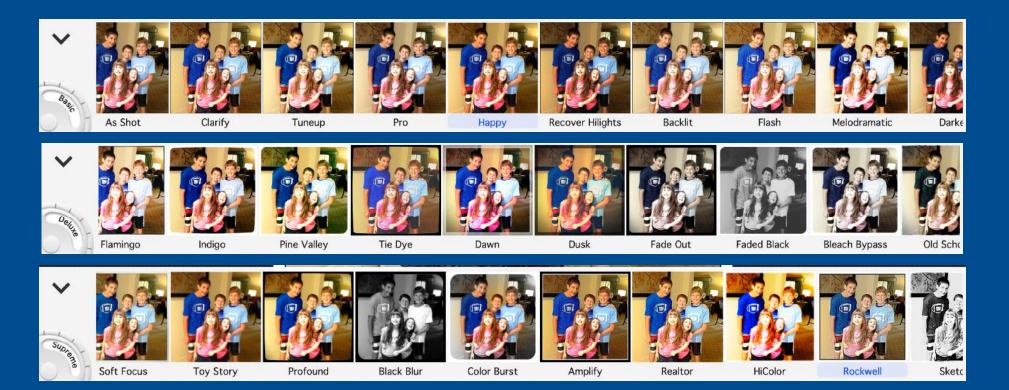

#### **PhotoToaster Filters**

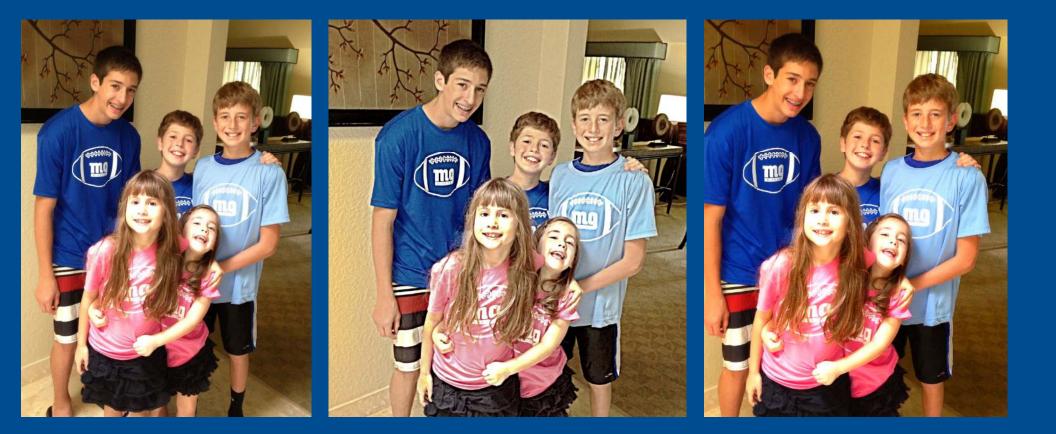

# Snapseed

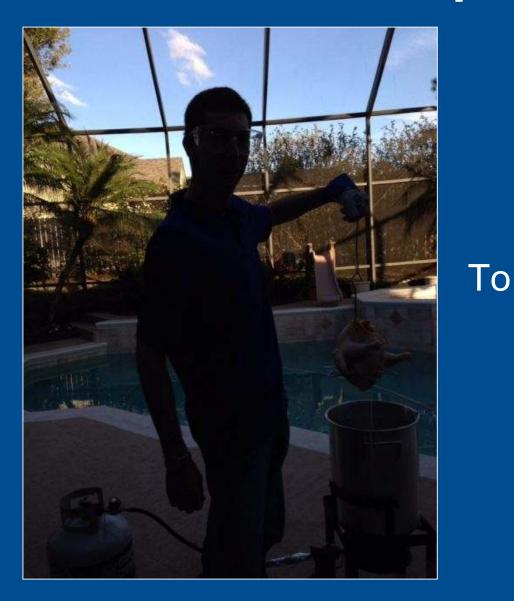

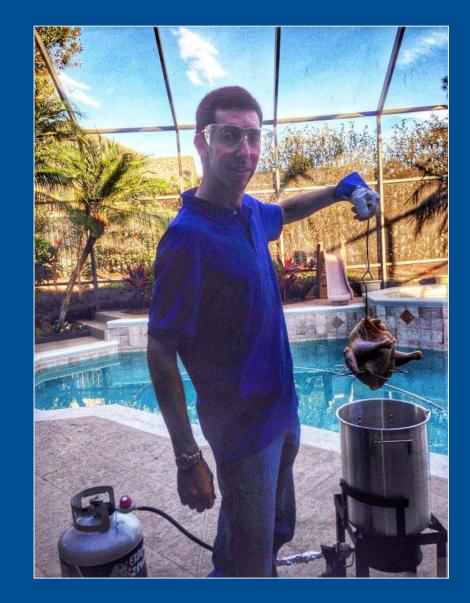

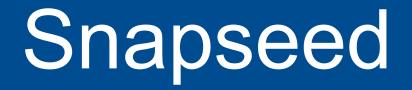

- Basic photo editing functions
  - Crop
  - Straighten and rotate
  - Tune image
- Advanced functions
  - HDR Scape
  - Selective Adjust
  - Center focus
- Compare

## Snapseed

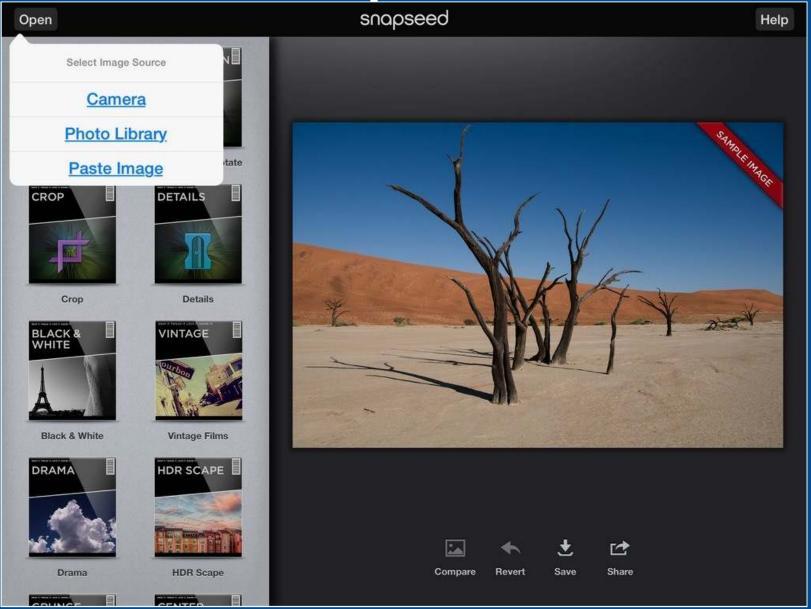

## Snapseed help overlay

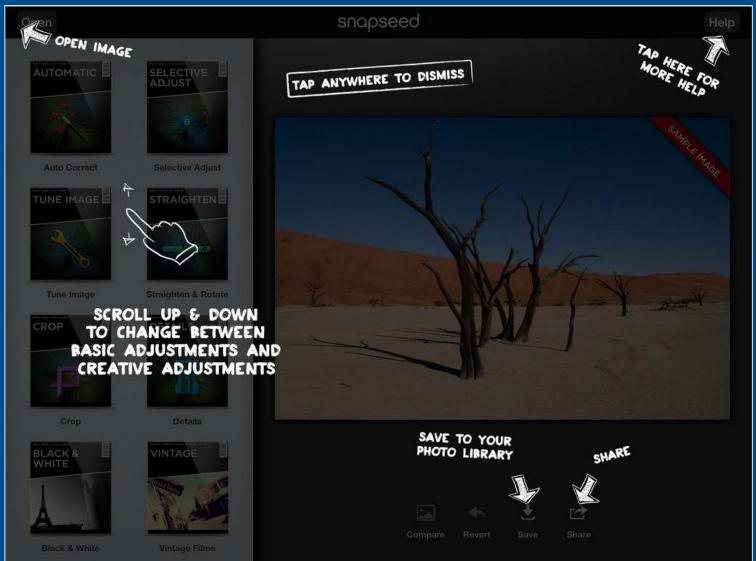

## Snapseed fix photo

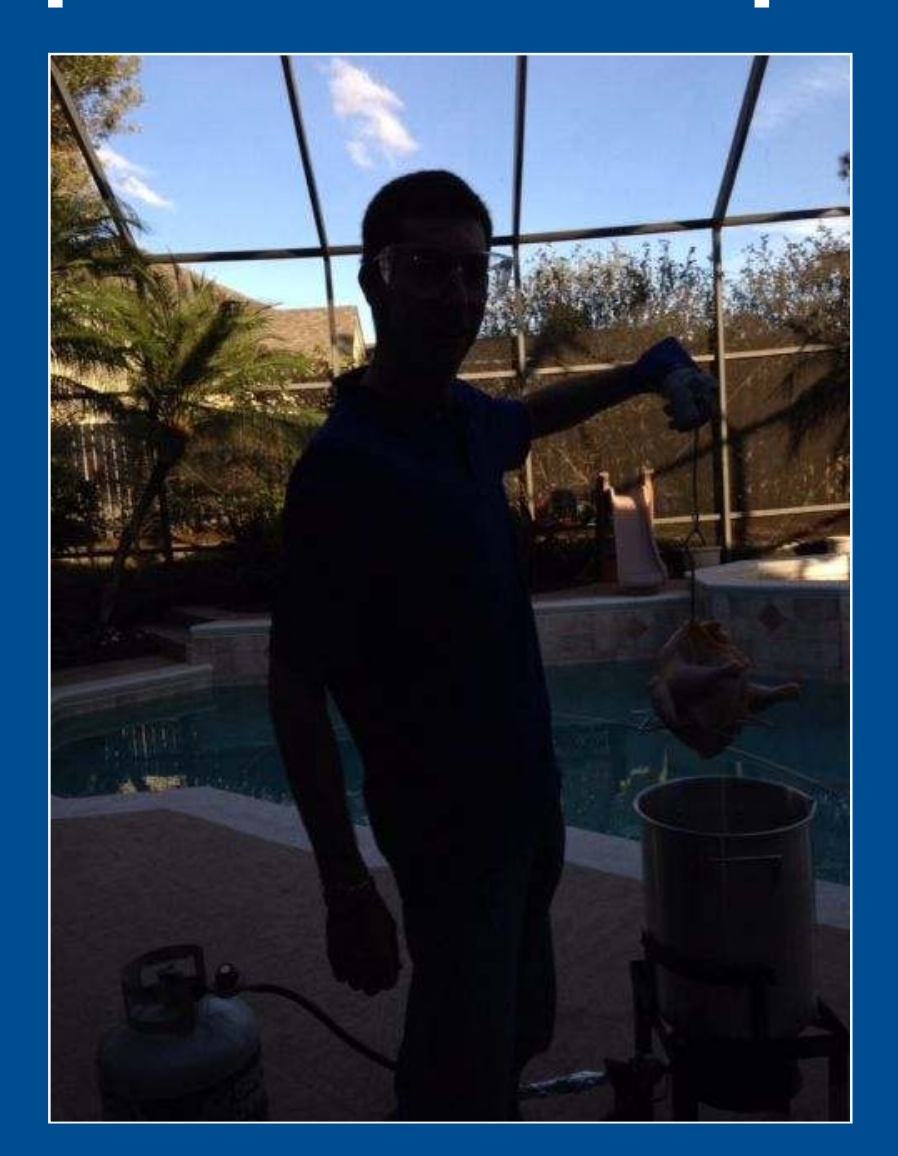

## **Snapseed HDR Scape**

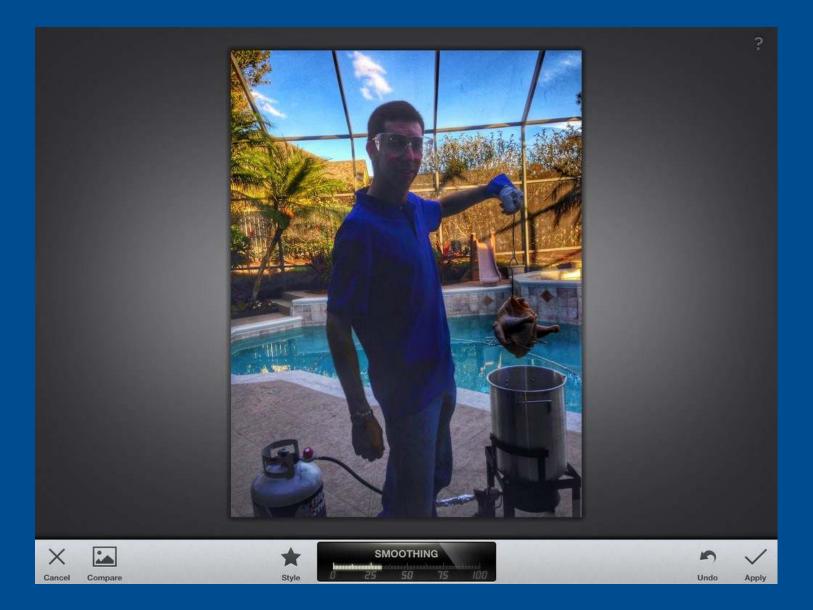

## Snapseed tuning

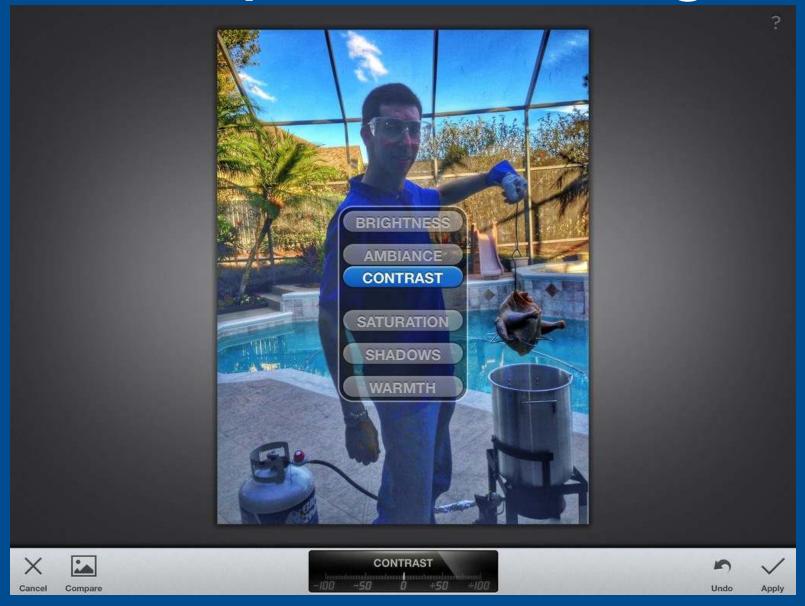

#### **Snapseed Selective adjust**

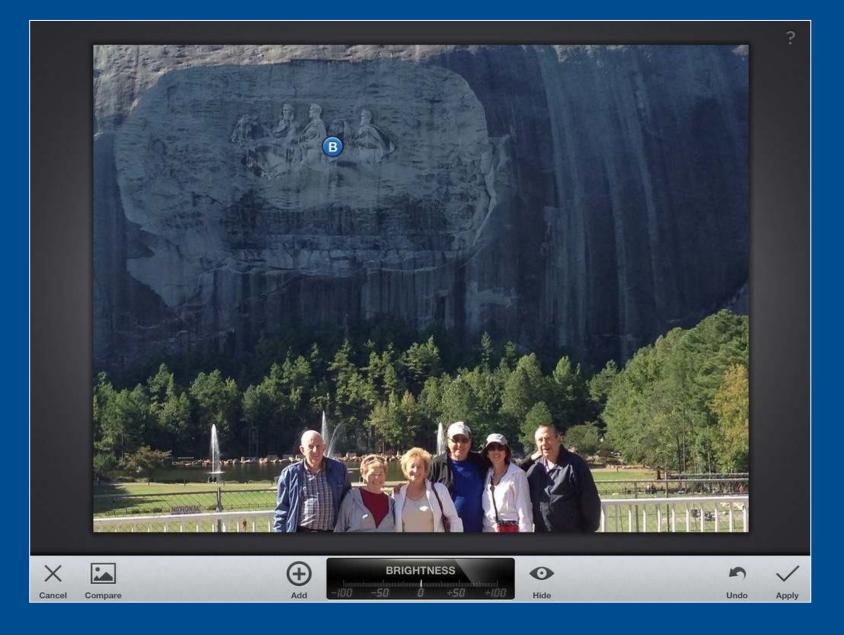

#### **Snapseed Selective adjust**

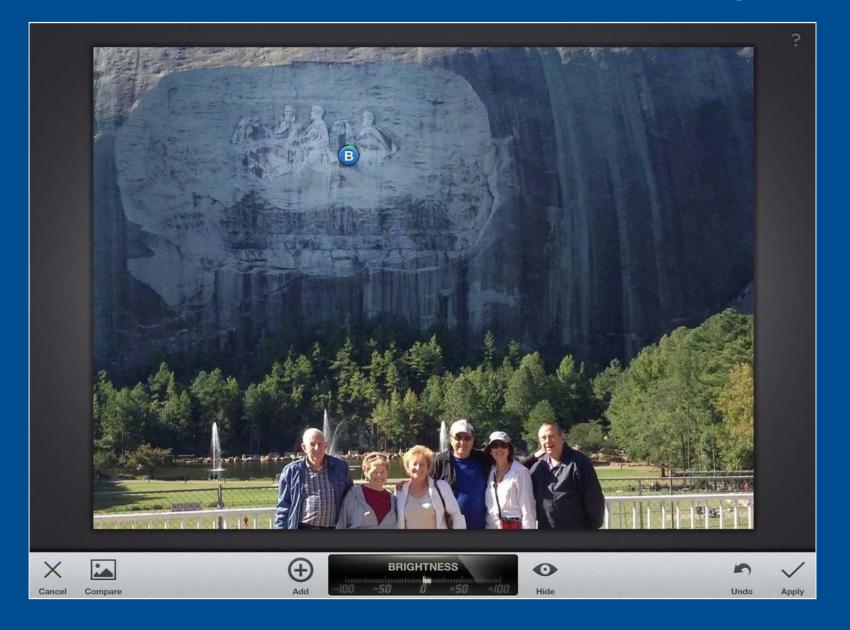

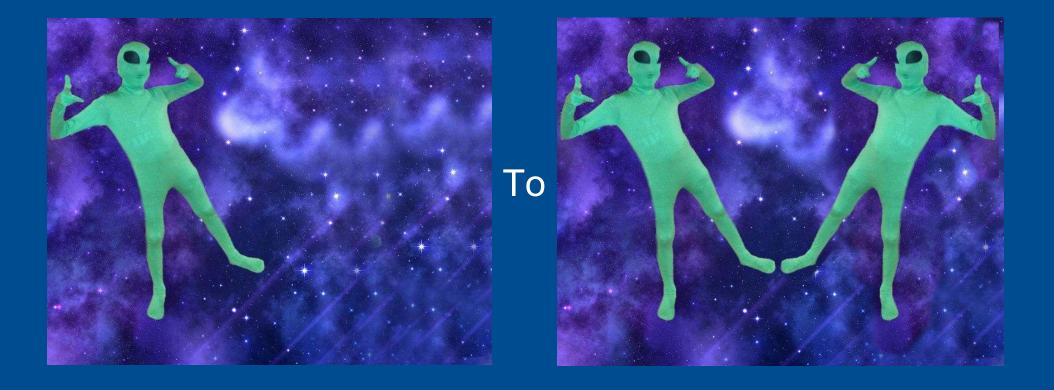

- Two functions
- Remove part of photo
  - Using lasso
  - Using brush
- Clone part of photo
  - Straight clone
  - Clone with flip

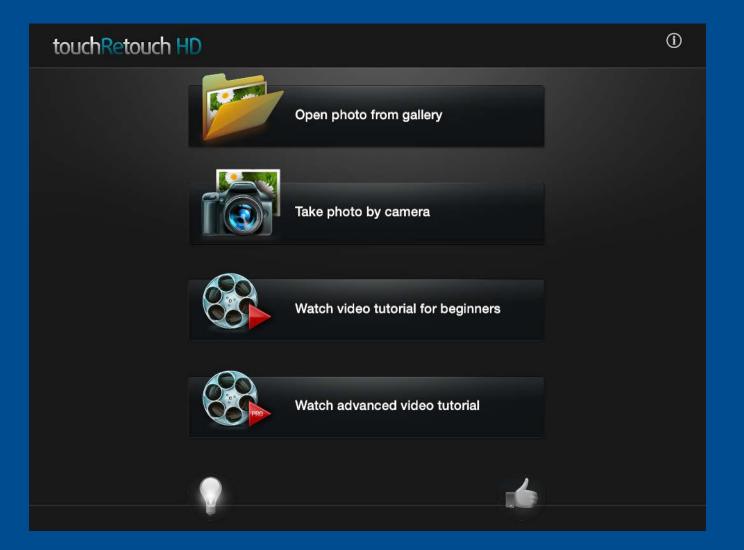

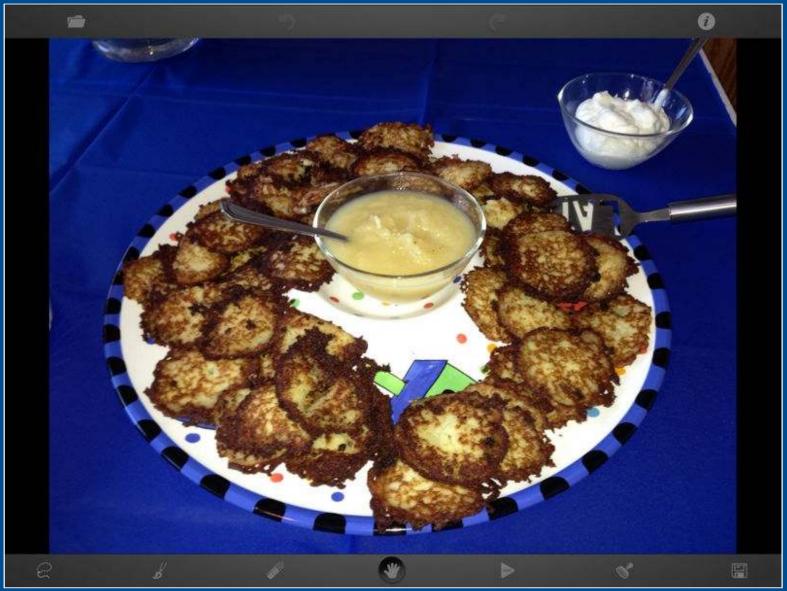

#### Use lasso to select

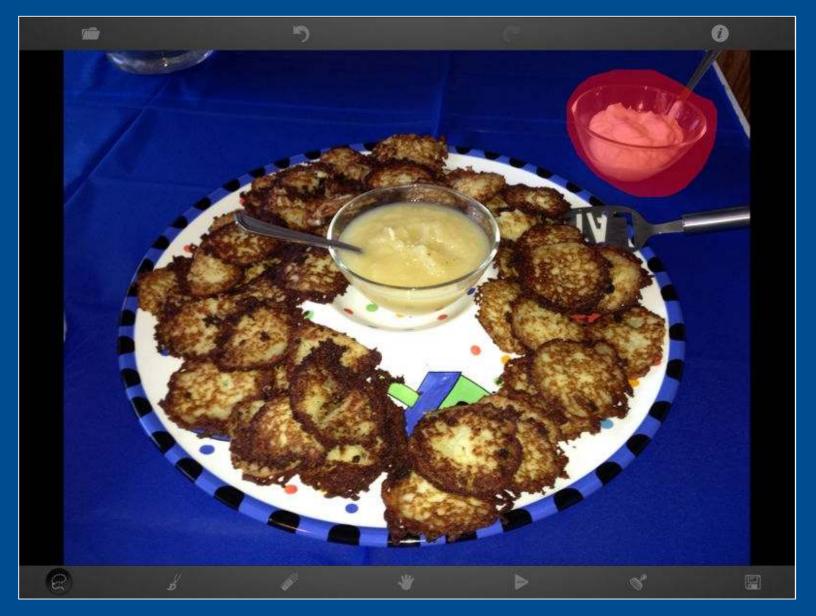

#### **Remove selection**

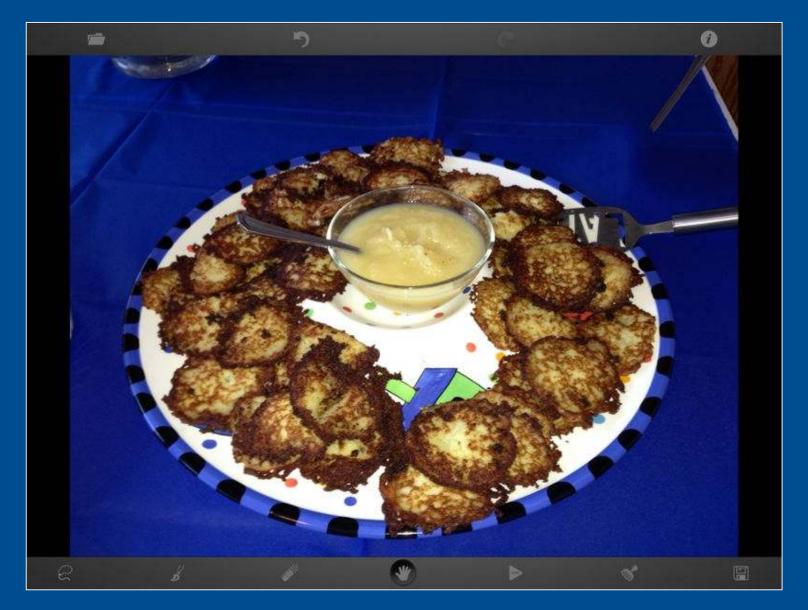

#### Use brush to select

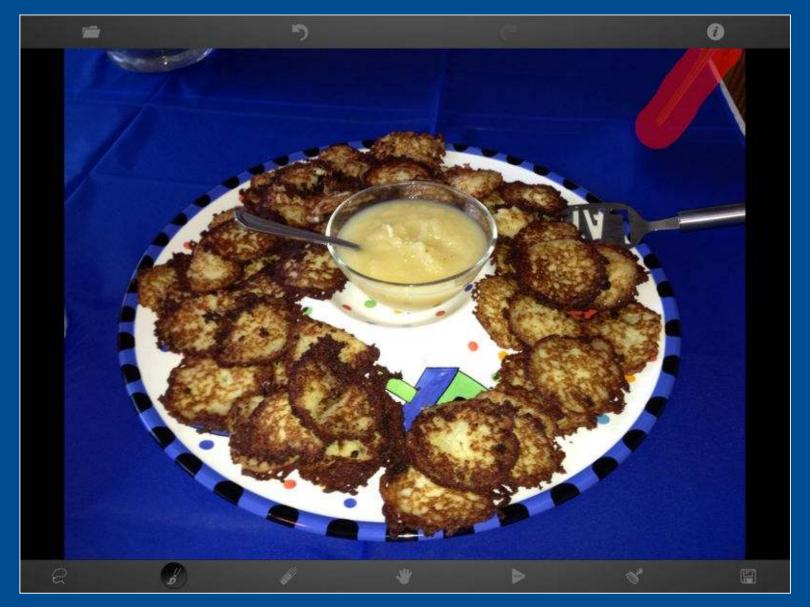

#### **Remove selection**

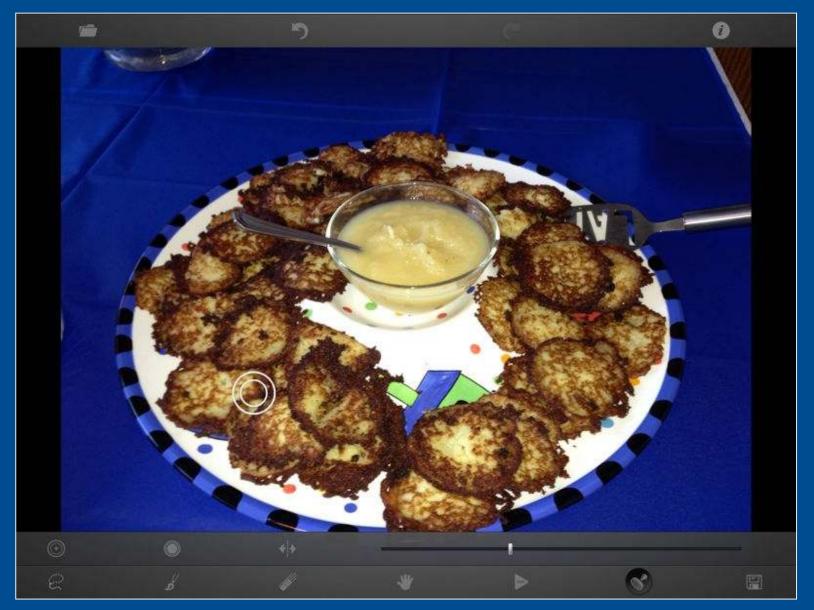

# Set up clone

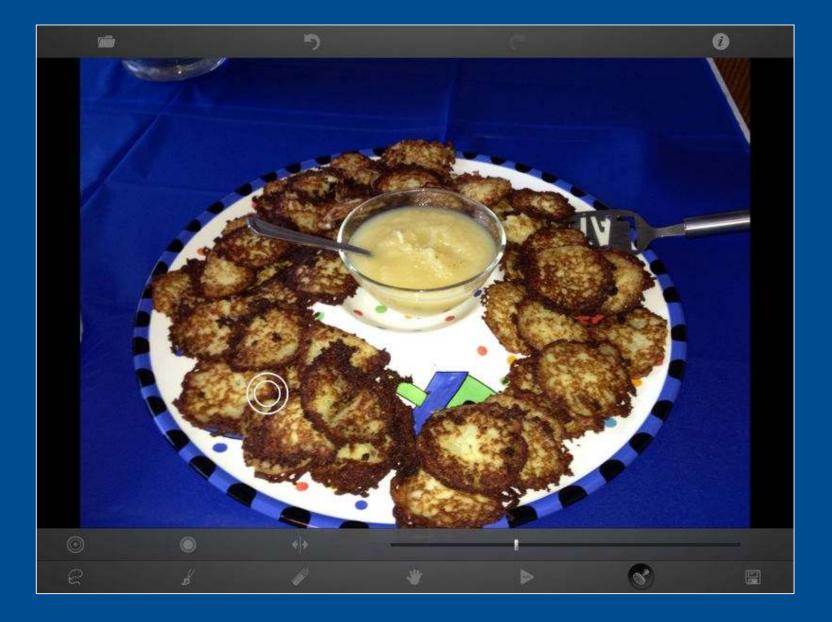

## Clone the pancakes

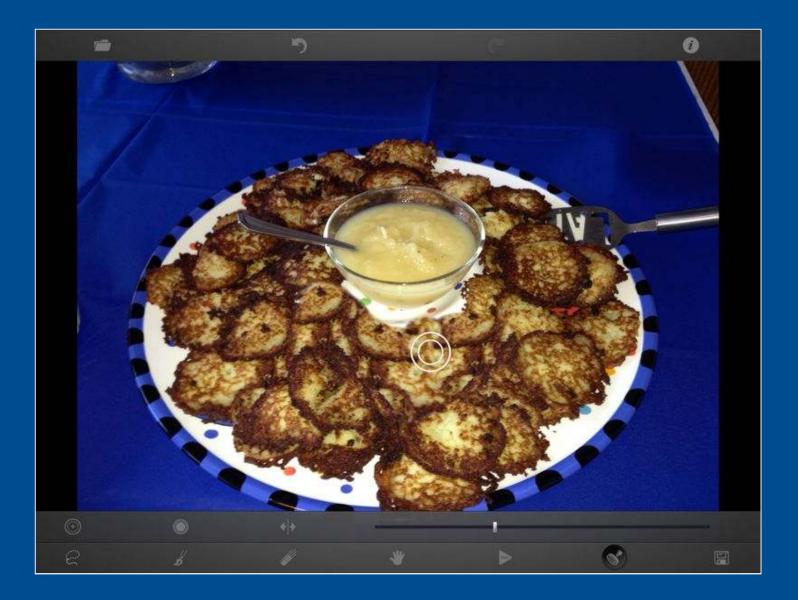

## Clone with left to right flip

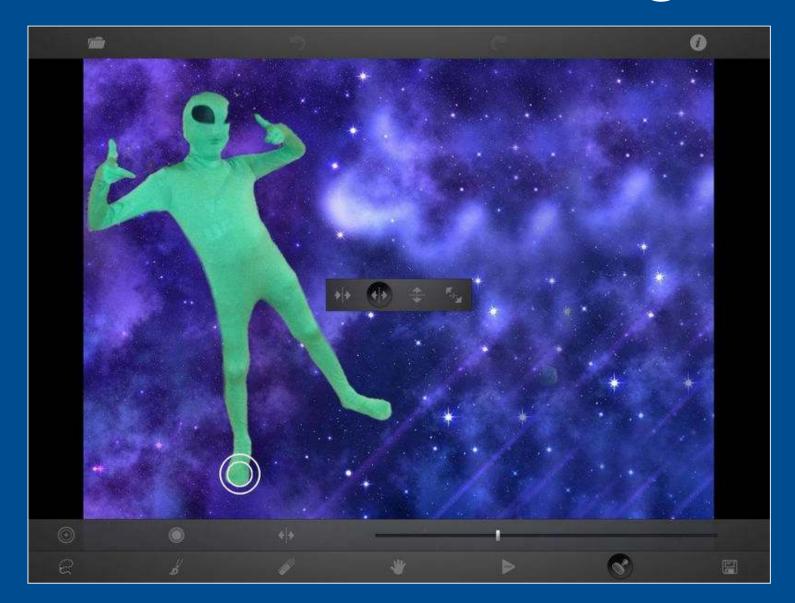

## Start cloning

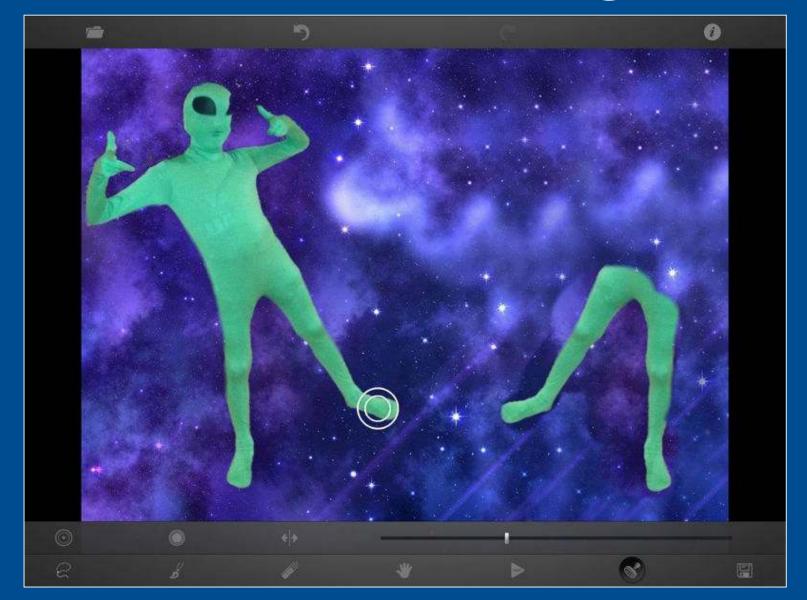

# Finished product

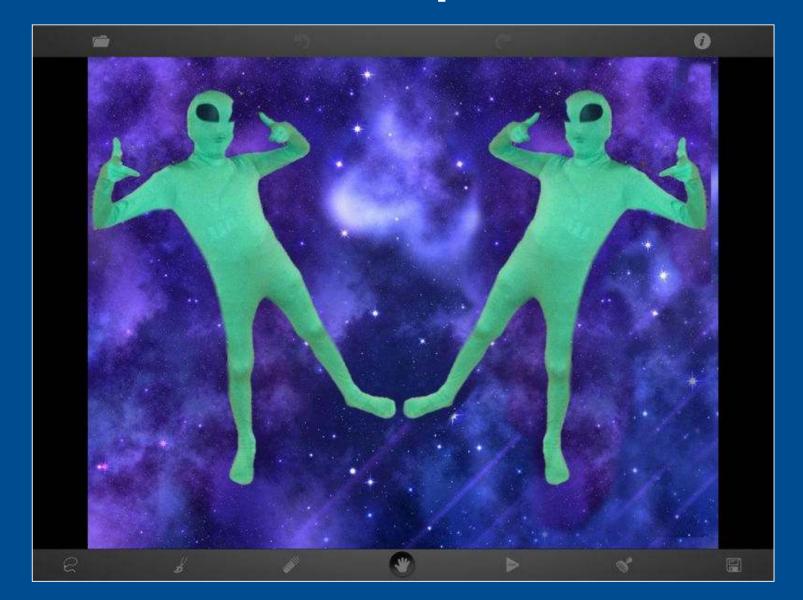

## Snap Collage

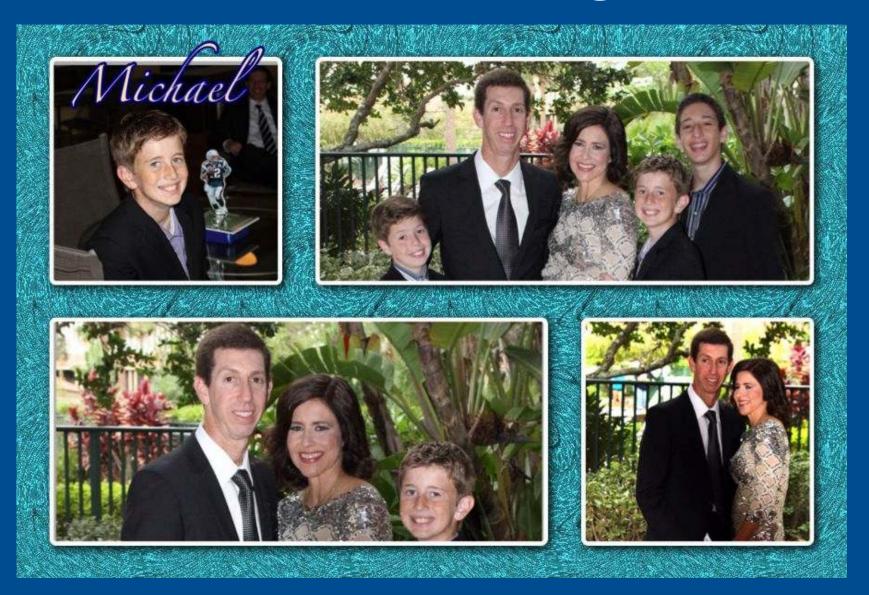

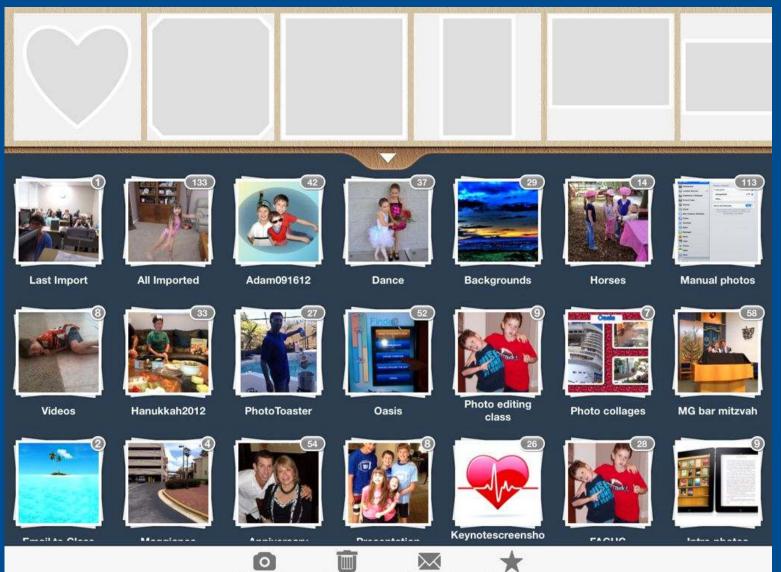

Take Photo Clear Images Feedback

Rate App

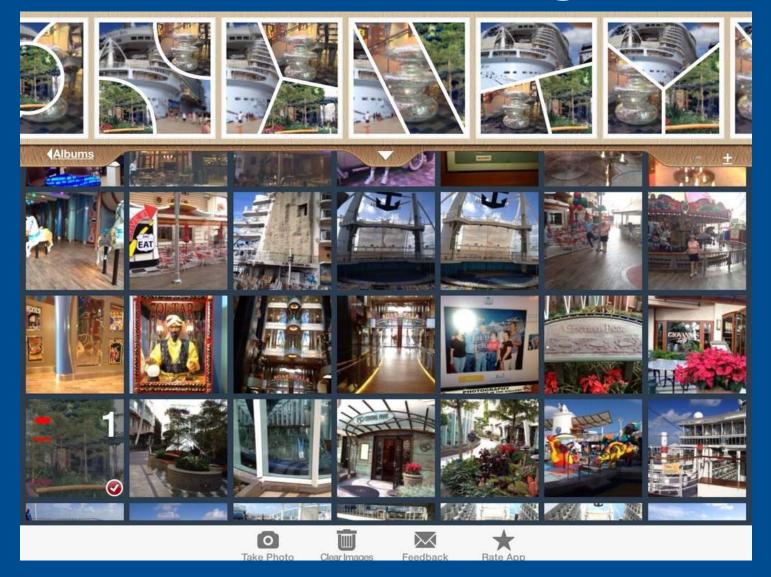

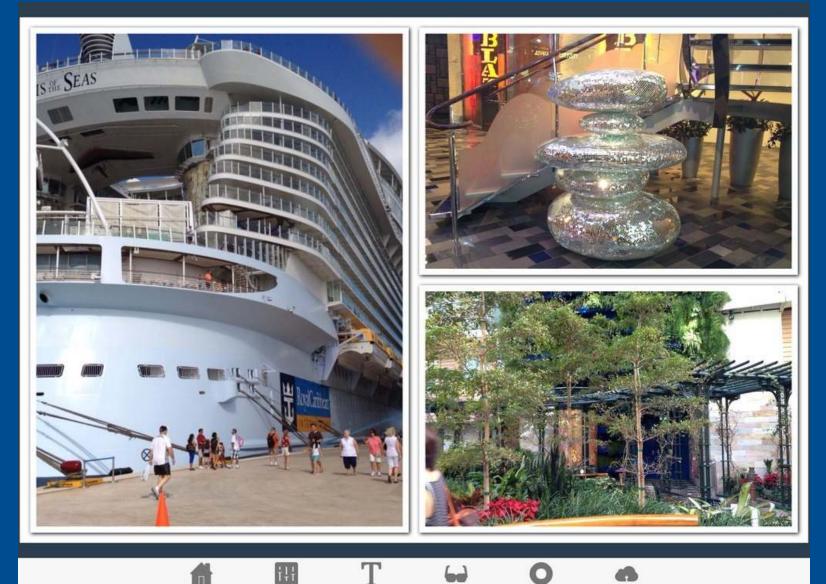

Home

Border

Text

Sticker

Help

Share

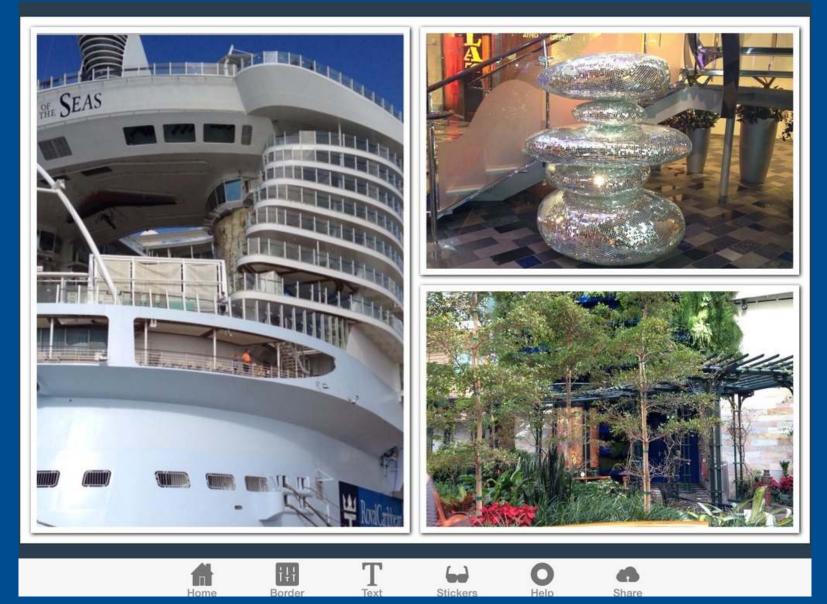

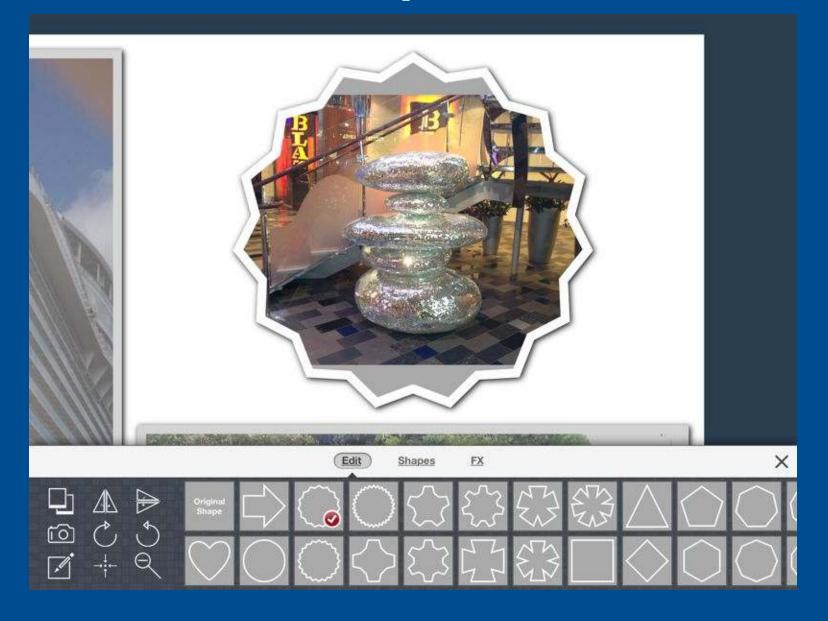

Photo Editor Cancel Done 1

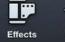

Focus

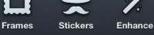

ce Orientation A

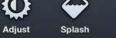

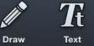

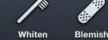

C

Redeye

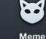

Powered by Quiany

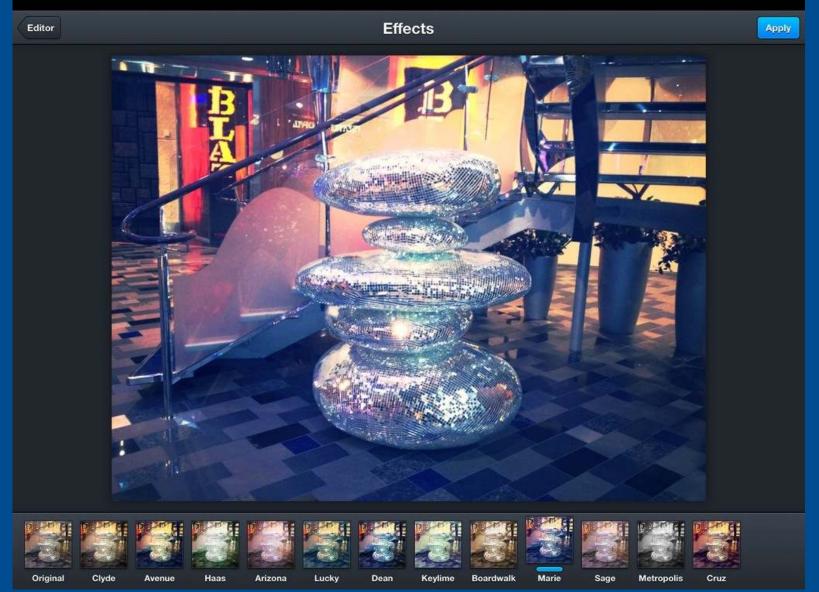

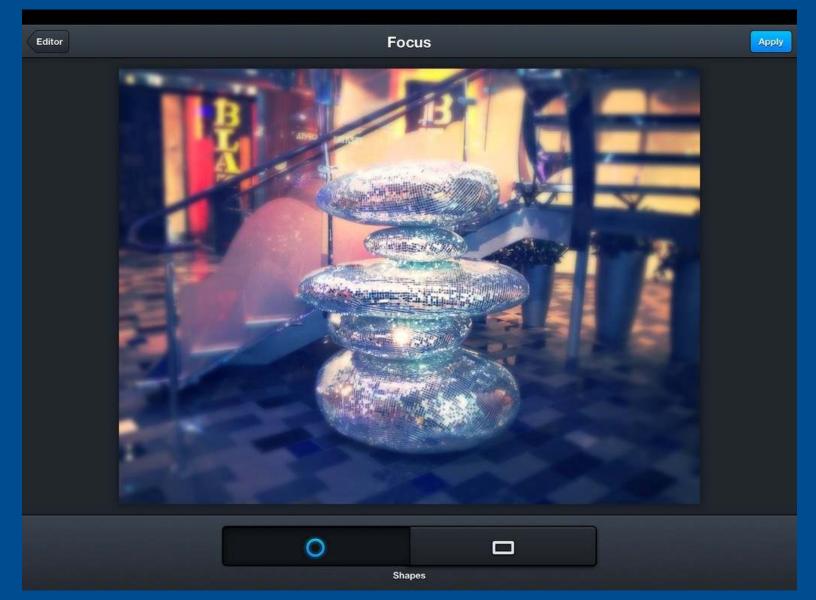

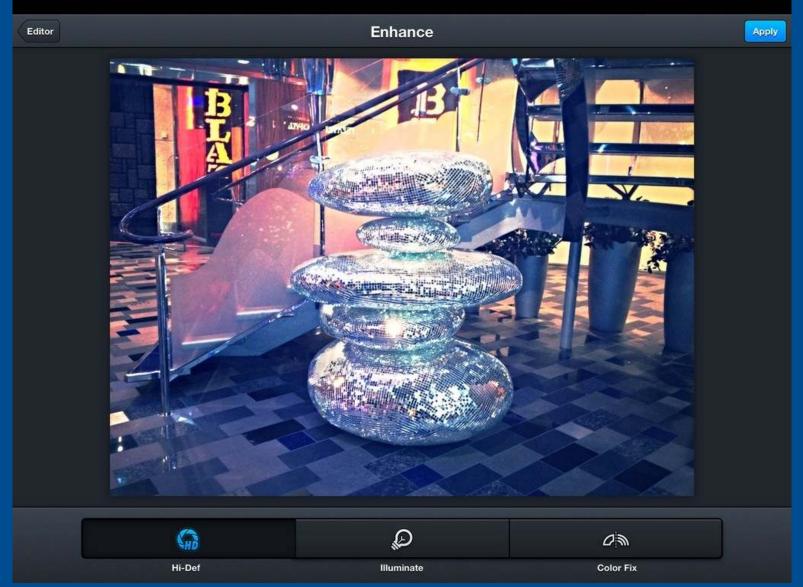

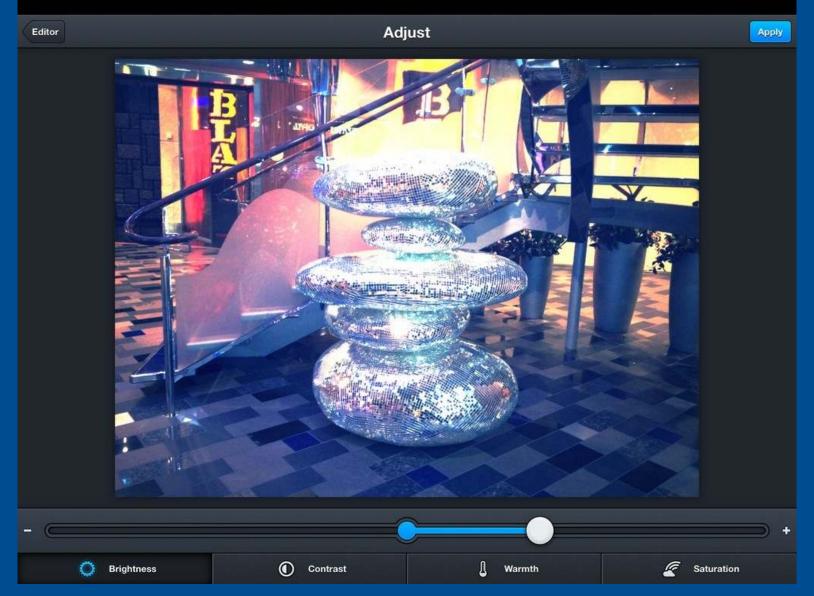

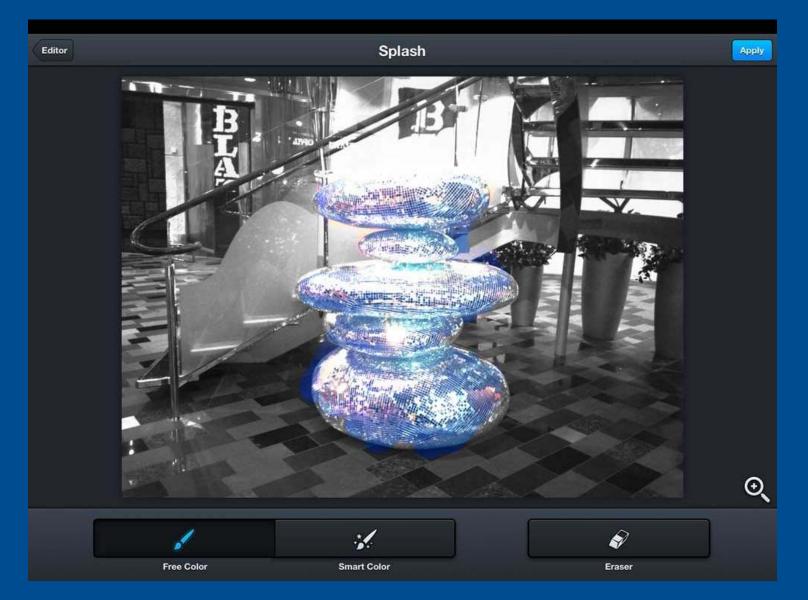

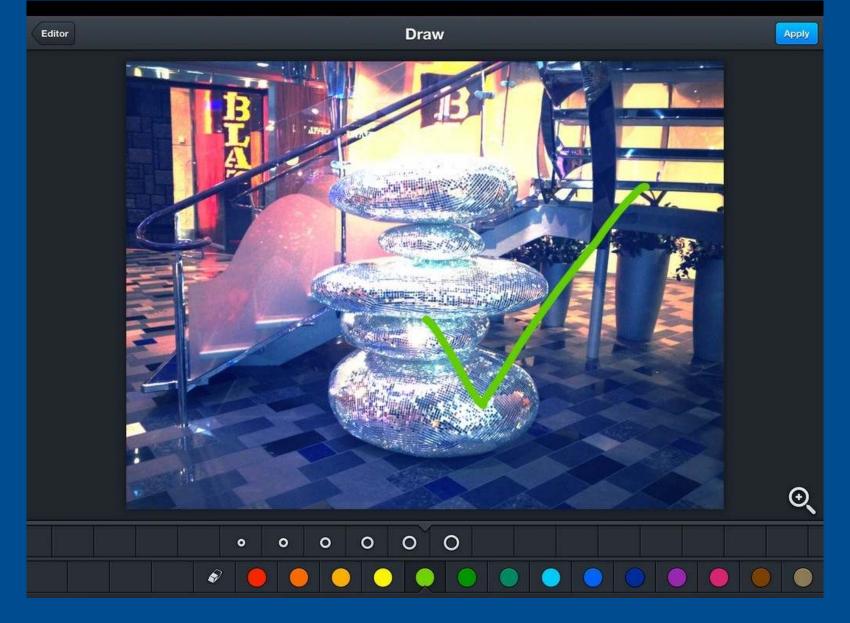

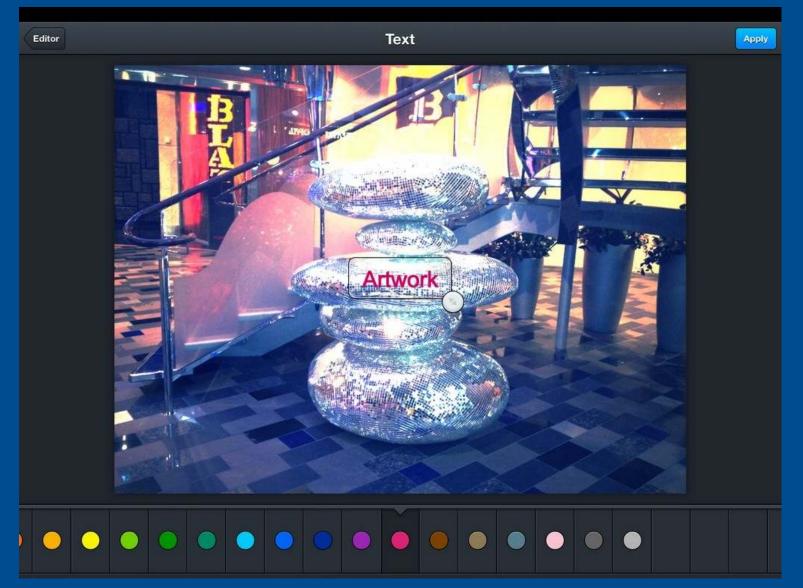

### Main screen

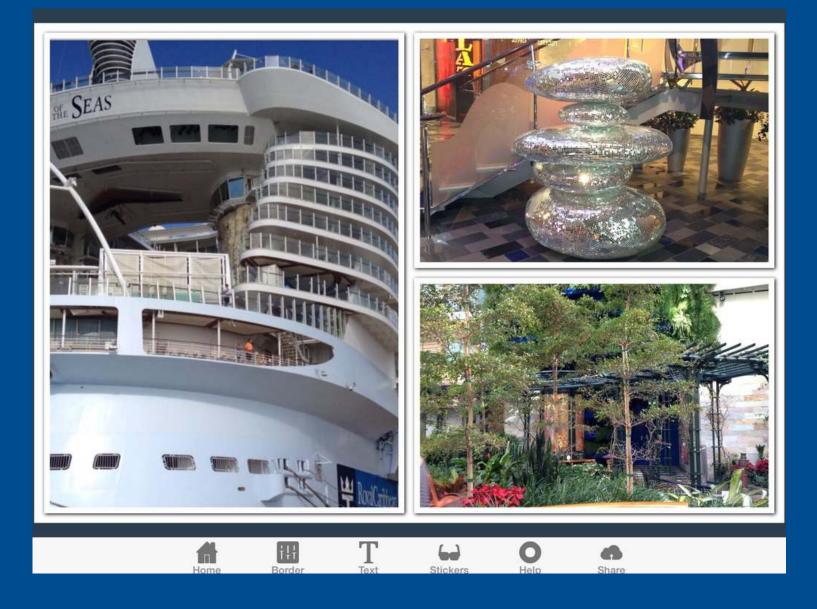

#### Borders

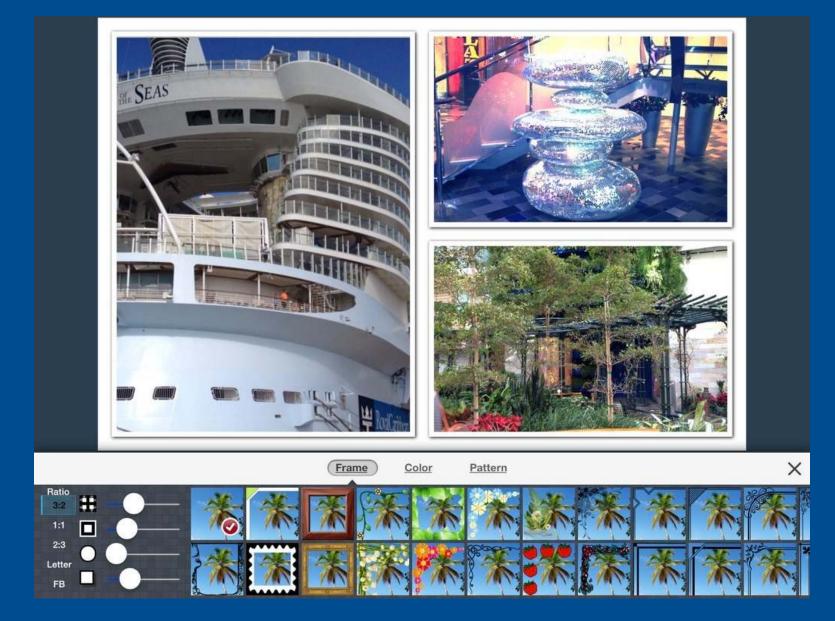

#### Outer Borders

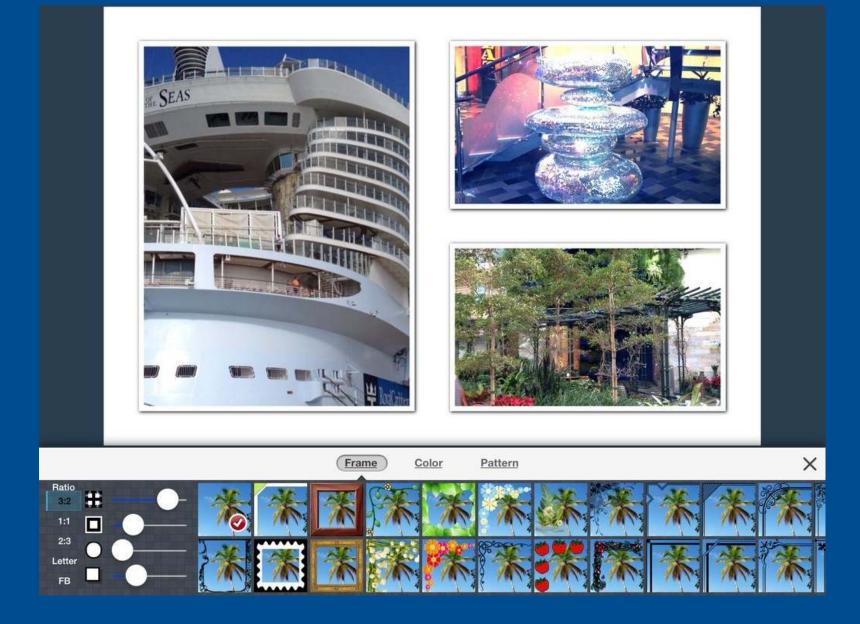

### Individual Borders

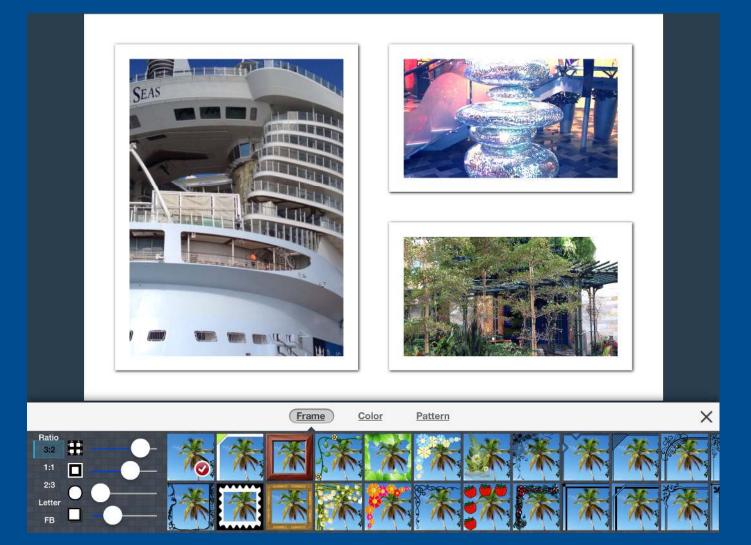

#### Rounded Corners

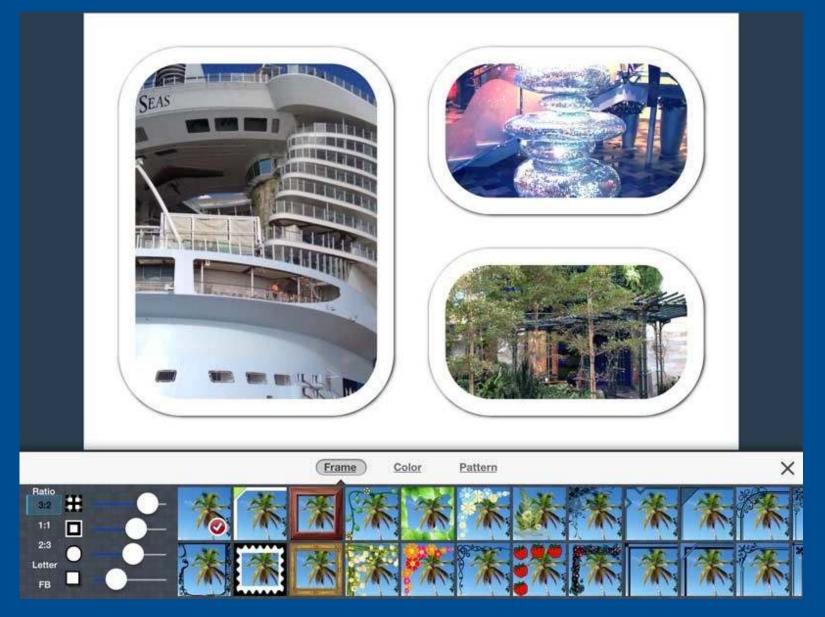

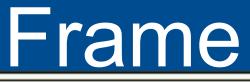

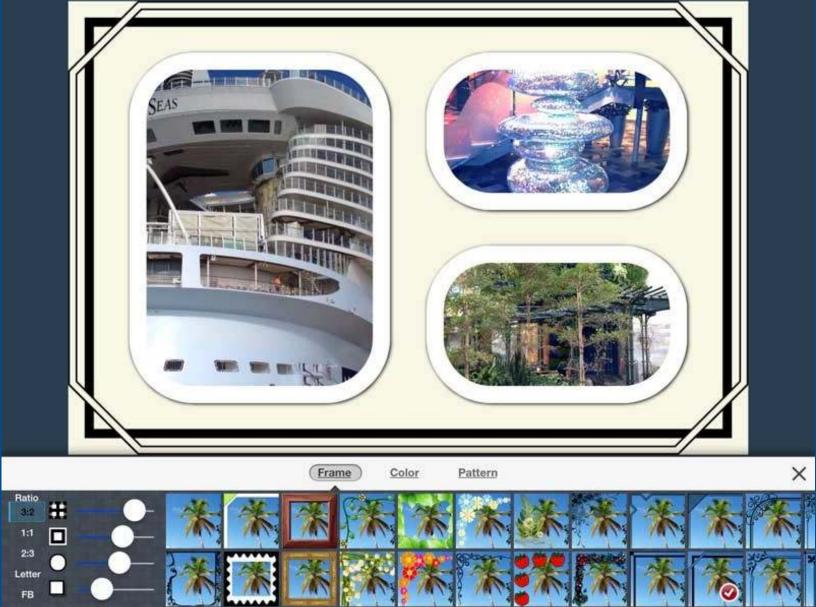

### Color Outside Border

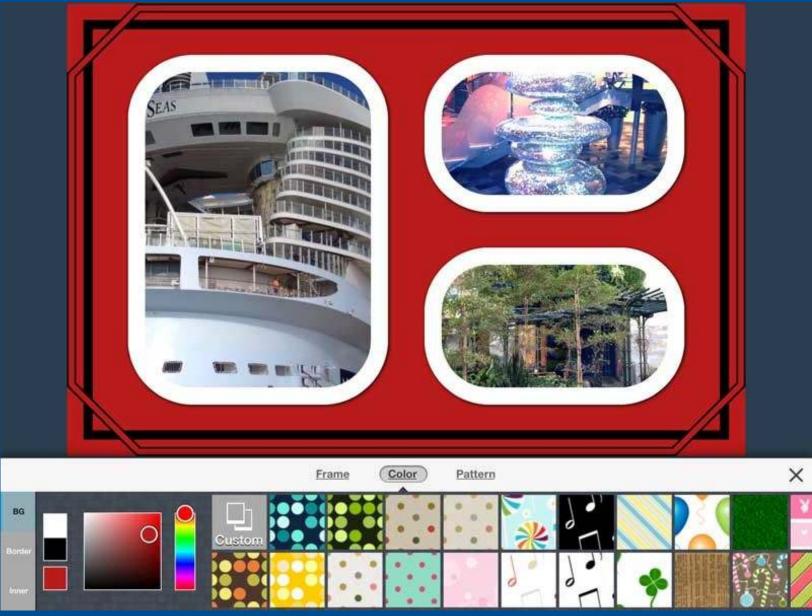

### Pattern Outside Border

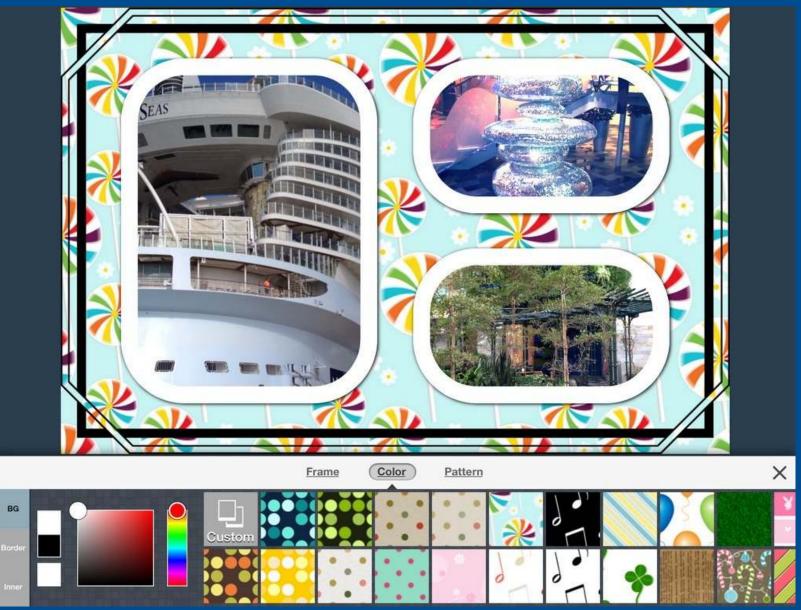

## **Color Individual Border**

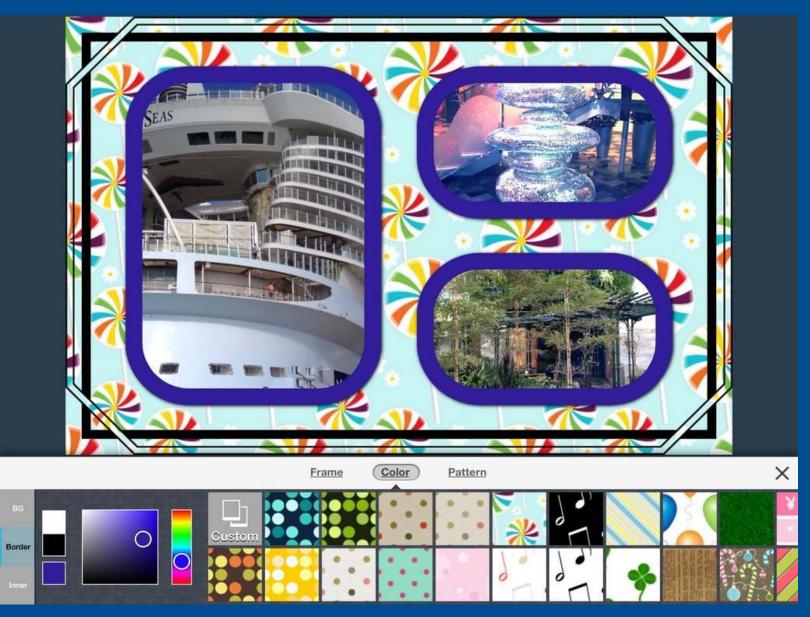

### Pattern Individual Border

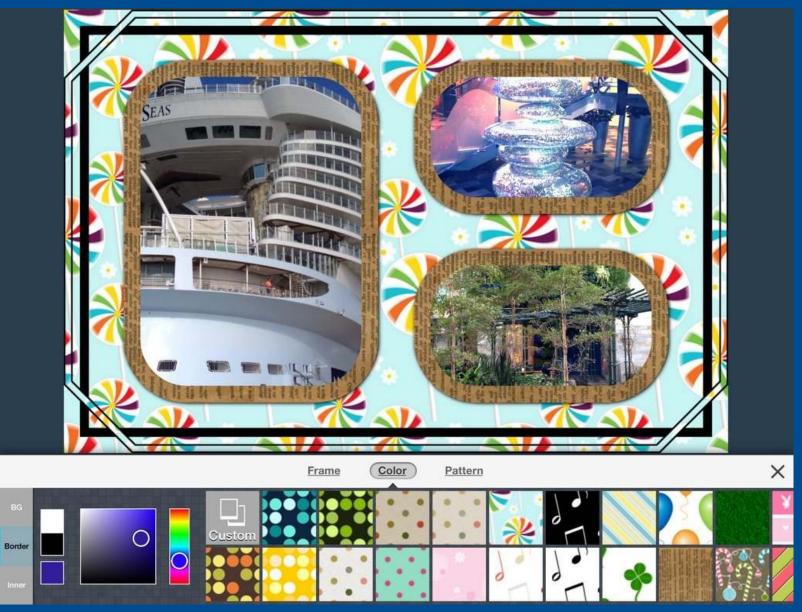

# Change Pattern

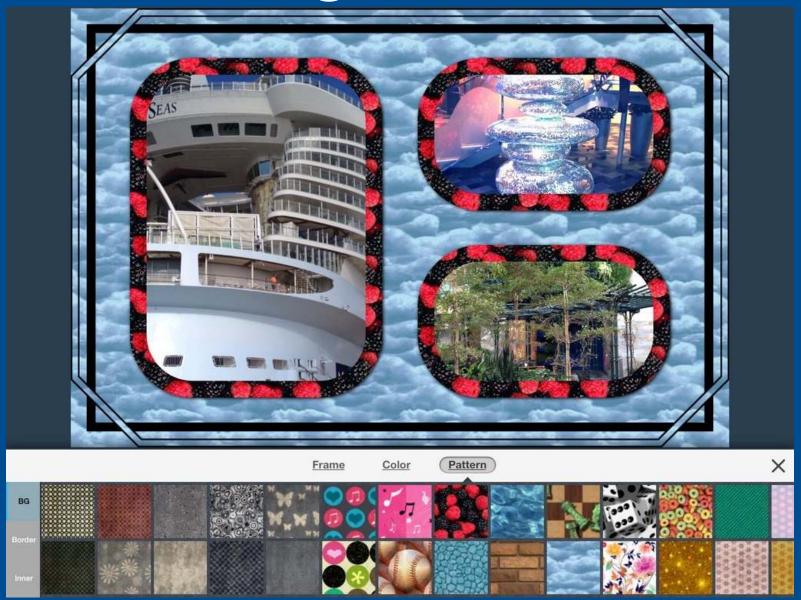

### Main screen

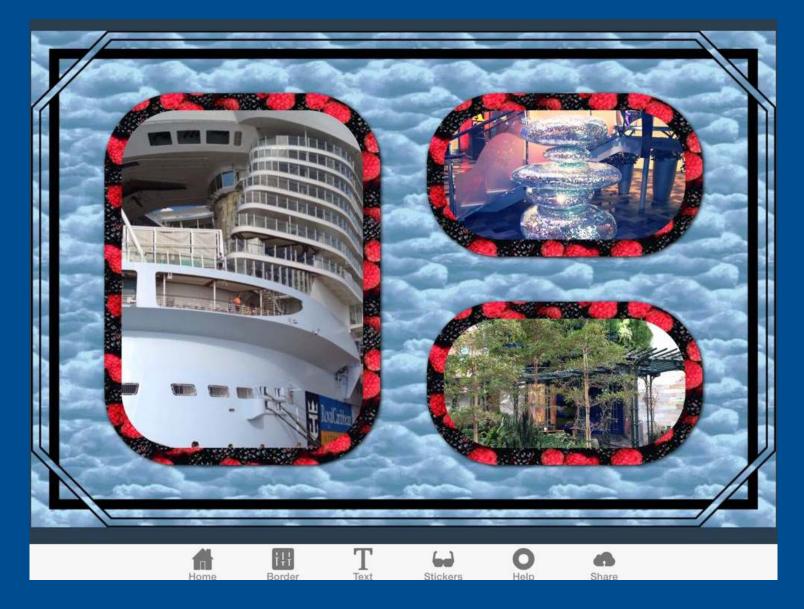

### Enter Text

|       |   | Canc |   | Enter T | ext | Don | e |    |       |              |
|-------|---|------|---|---------|-----|-----|---|----|-------|--------------|
| Q     | w | E    | R | т       | Y   | U   | Т | ο  | Р     | $\mathbf{x}$ |
| A     | S | D    | F | G       | Н   | J   | к | L  | re    | eturn        |
|       | z | x    | с | v       | в   | N   | м | !, | ?     | •            |
| .?123 |   | Q    |   |         |     |     |   |    | .?123 | ×            |

#### Text

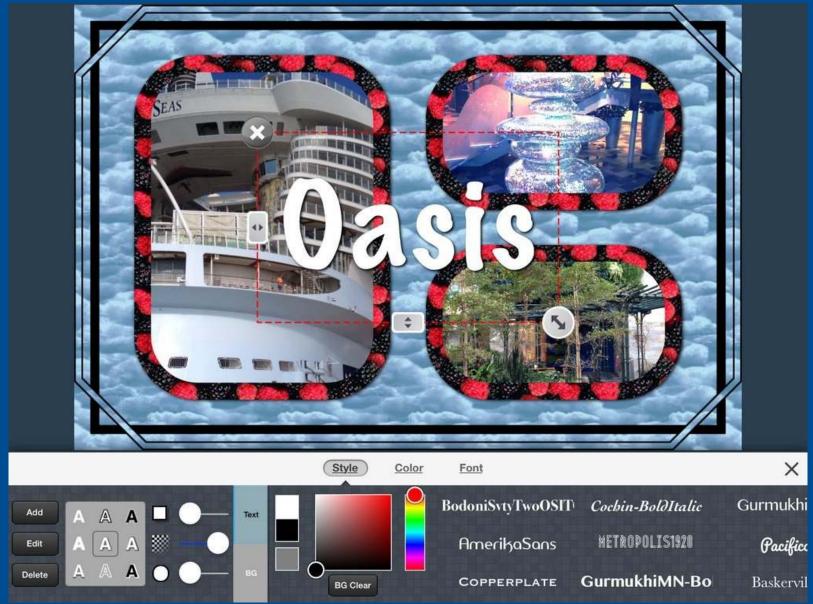

### **Text Modification**

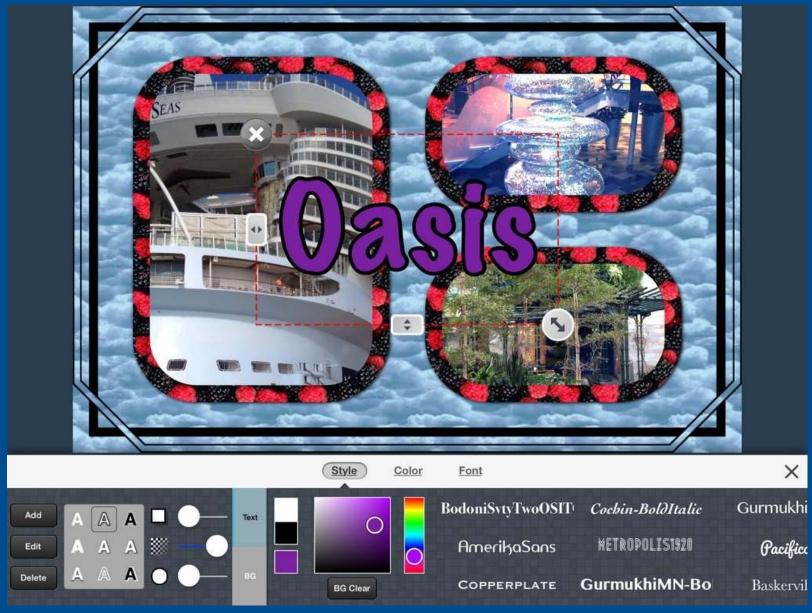

#### Stickers

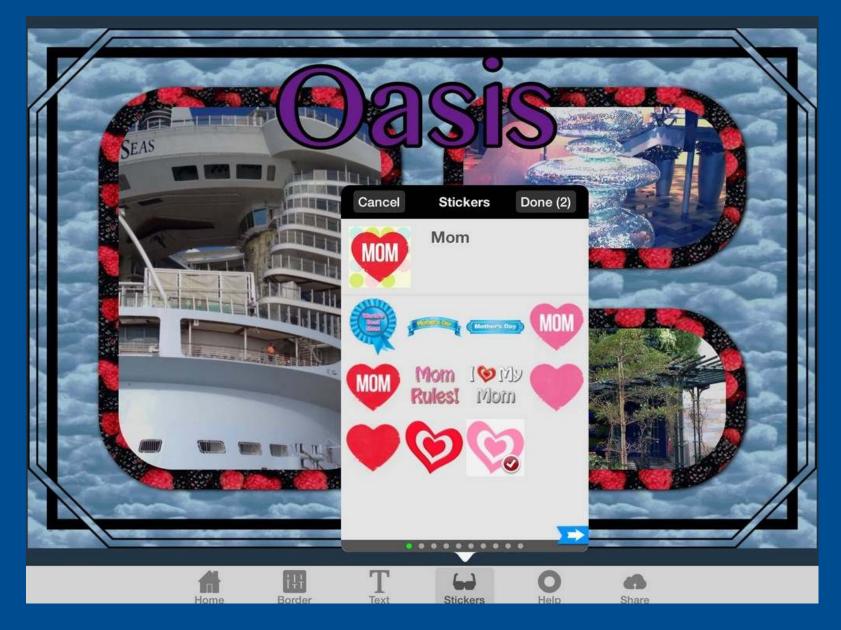

#### Share

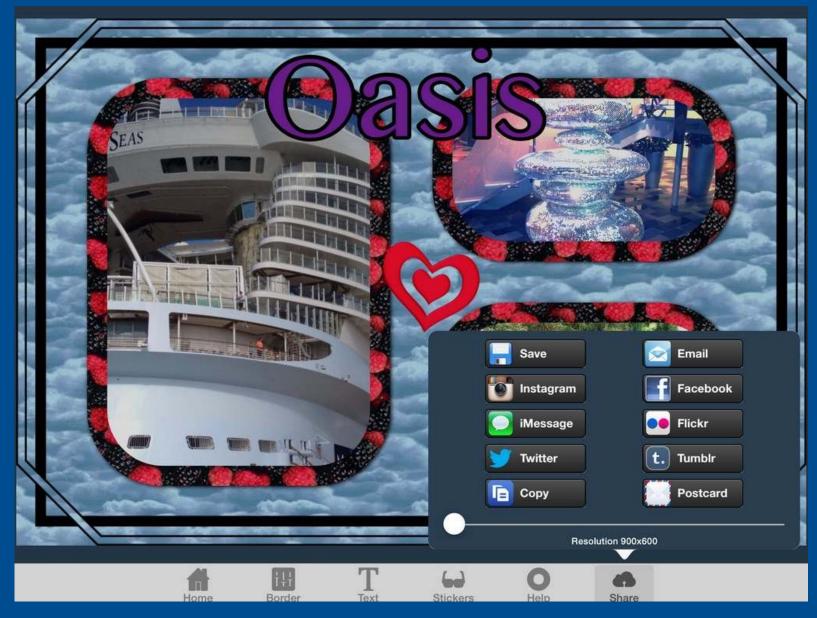

# Superimpose

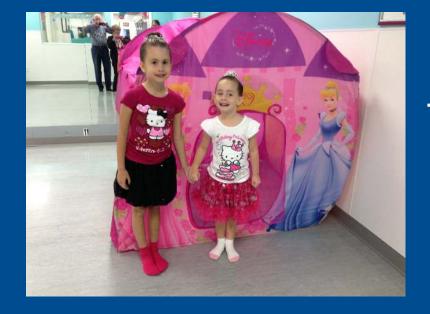

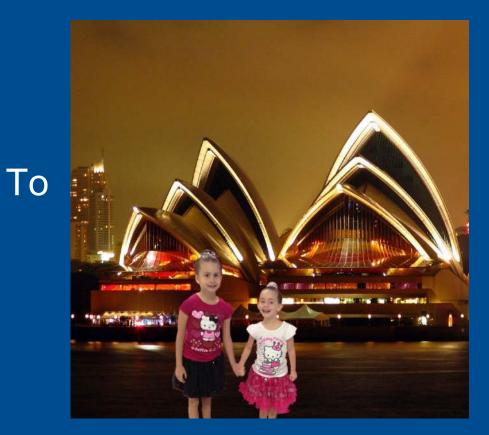

# Superimpose

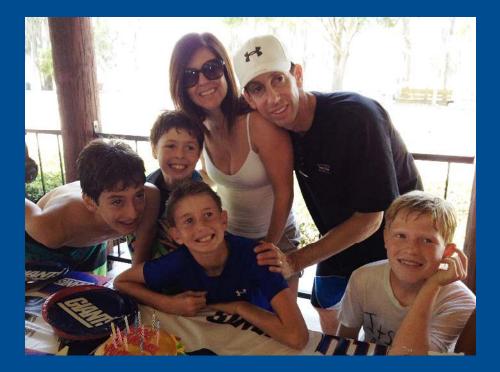

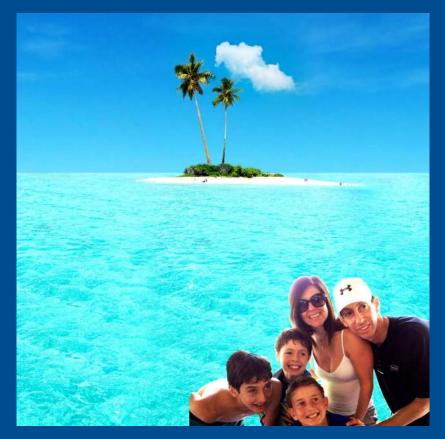

### SuperImpose

- Layer 2 photos
- Create mask of foreground
  - Use magic wand
  - Use brush
  - Use eraser
- Save mask
  - Load new background
  - Position mask on background, resizing as needed

## Superimpose

| Front<br>ž<br>Help<br>Reload | ° ċ       | Ľ              | Ş N    | ā i                 |
|------------------------------|-----------|----------------|--------|---------------------|
| Back                         |           |                |        | Front               |
| Help Reload                  |           |                |        | <i>x</i>            |
| Help                         |           |                |        |                     |
| Help                         |           |                |        | x.                  |
|                              |           |                |        |                     |
|                              |           |                |        |                     |
|                              |           |                |        |                     |
|                              |           |                |        |                     |
|                              |           |                |        |                     |
|                              |           | Help           | Reload |                     |
|                              |           |                |        |                     |
|                              |           |                |        |                     |
|                              |           |                |        |                     |
|                              |           |                |        |                     |
|                              |           |                |        |                     |
|                              |           |                |        |                     |
|                              |           |                |        |                     |
|                              |           |                |        |                     |
|                              |           |                |        |                     |
|                              | G<br>Home | い<br>Transform | Masks  | ⊕<br><i>Filters</i> |

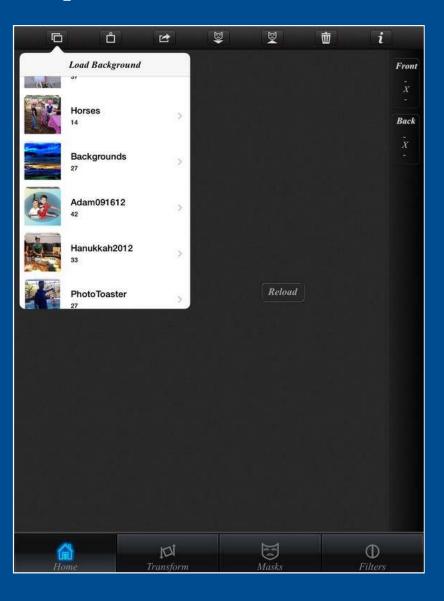

## Load background

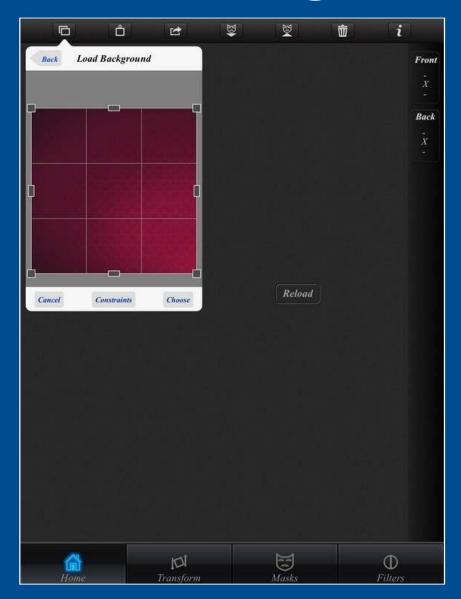

# Load foreground

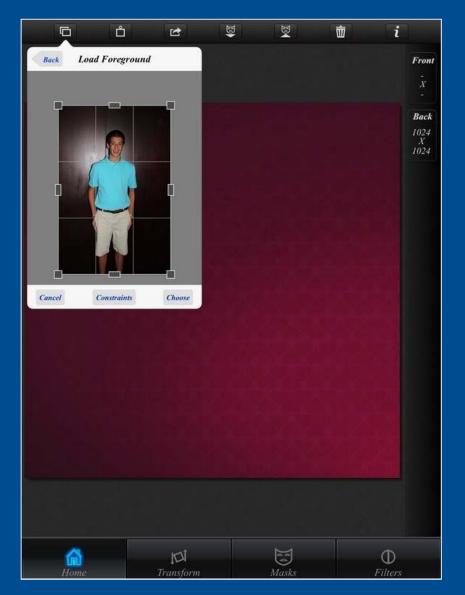

## Ready to create mask

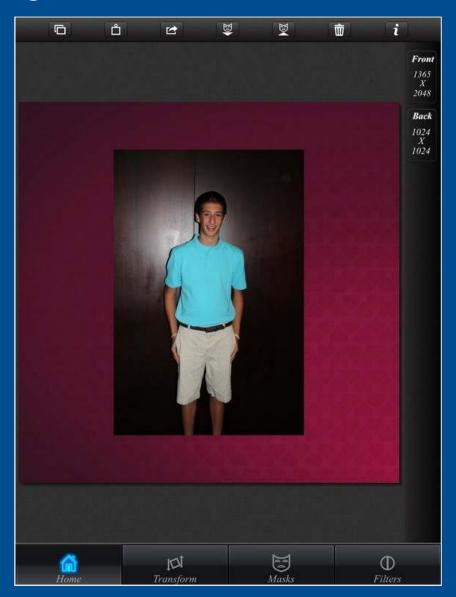

#### Select magic wand threshold

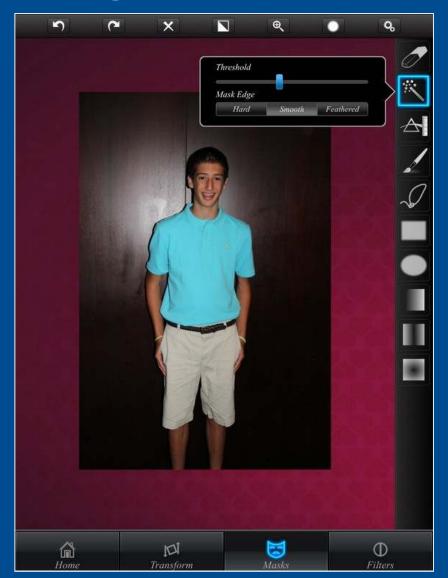

## First cut with magic wand

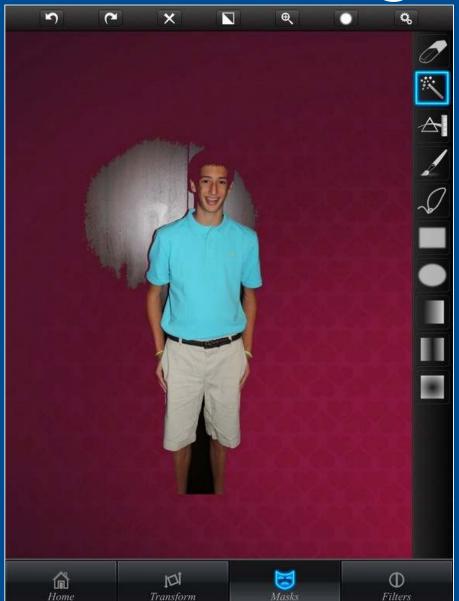

## Zoom in to fix

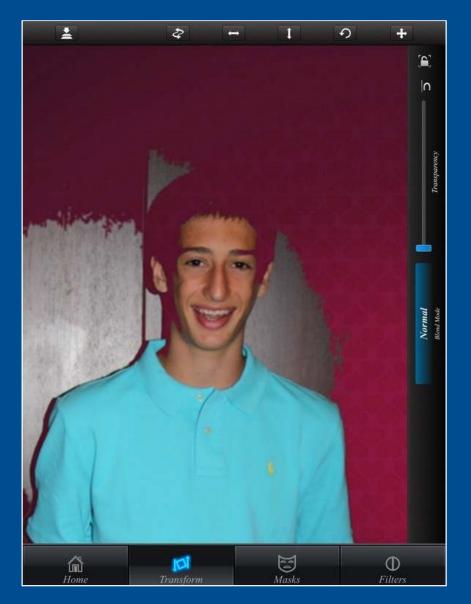

#### Fix with brush and eraser

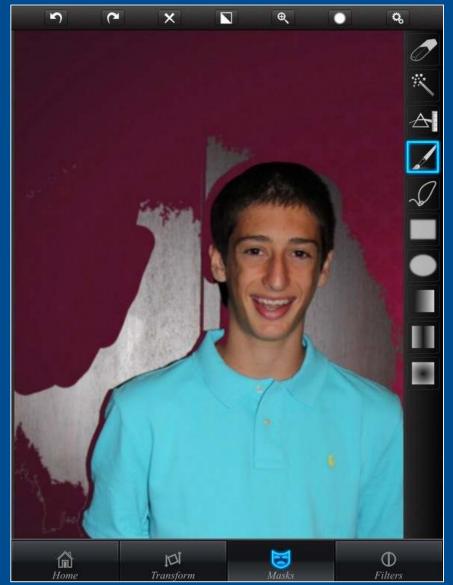

#### Work on other areas

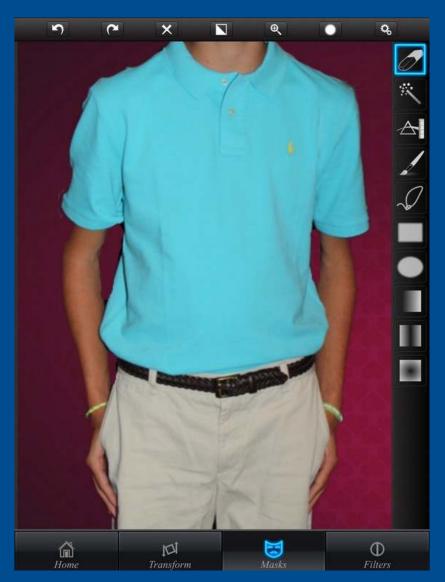

#### Save mask

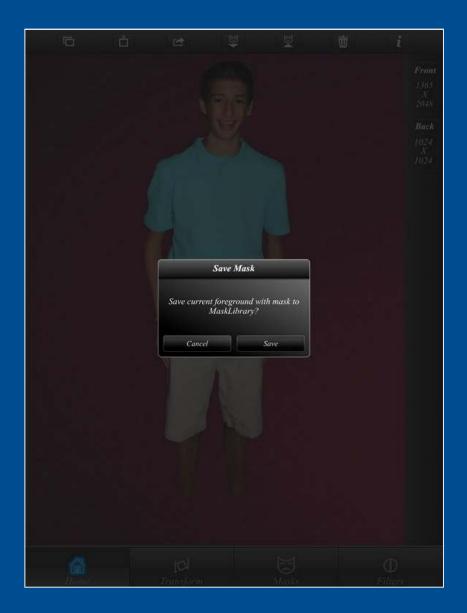

## You can load new mask

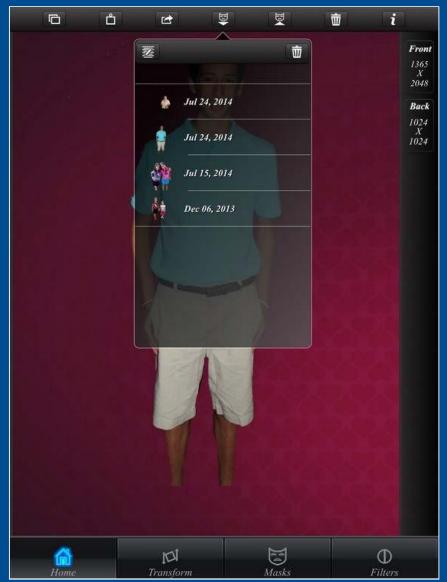

# Load new background

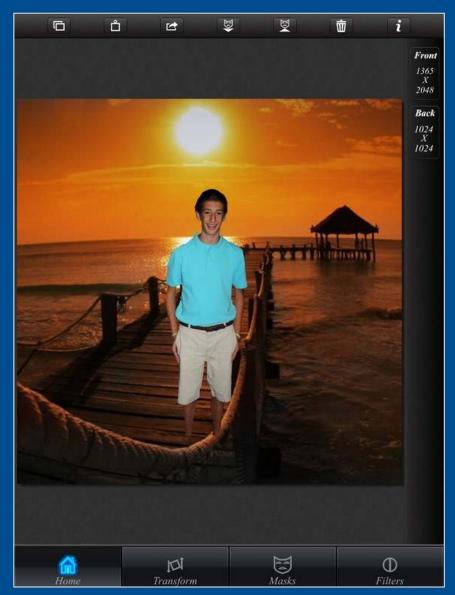

## Position mask

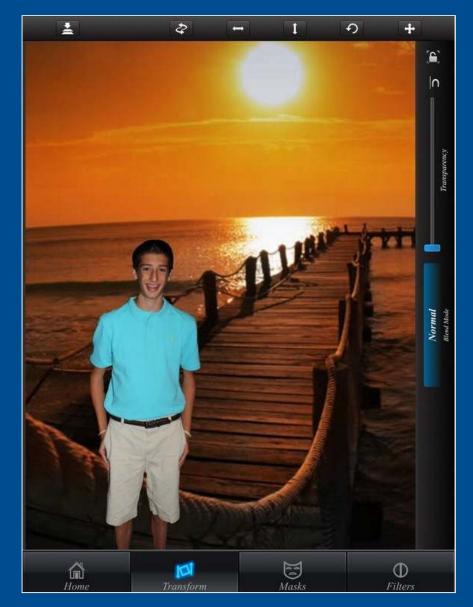

# Change background

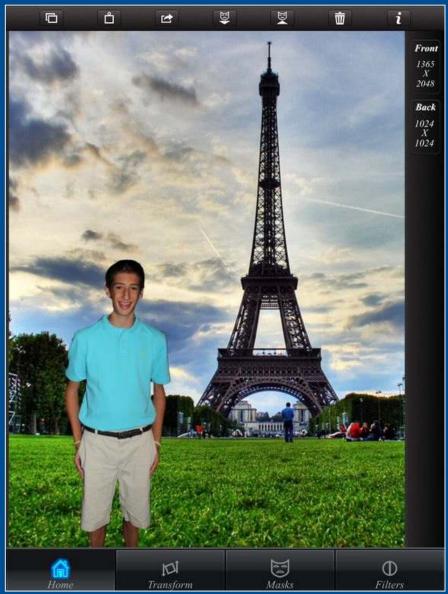

# Change mask

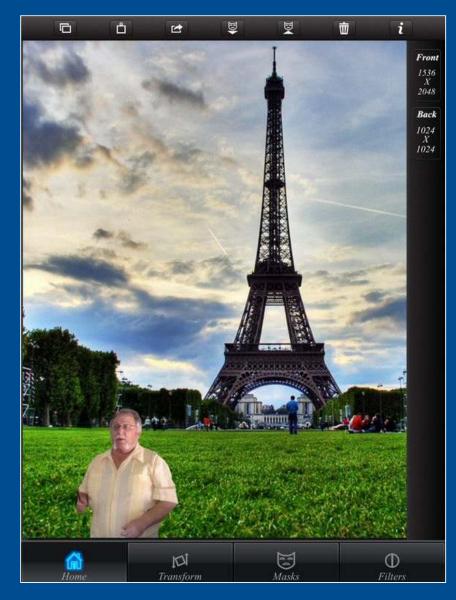

#### Filters - Blur

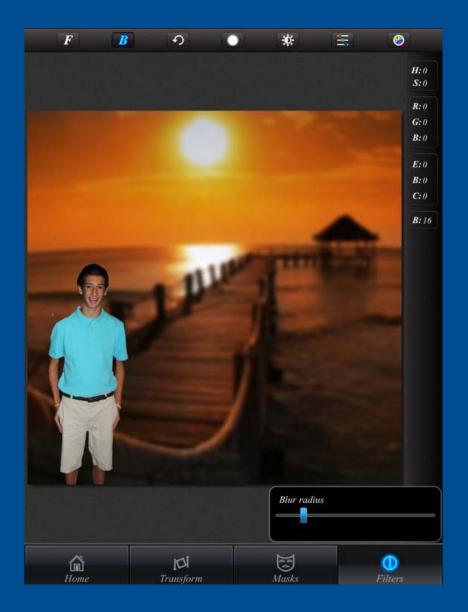

# Adjust Lighting

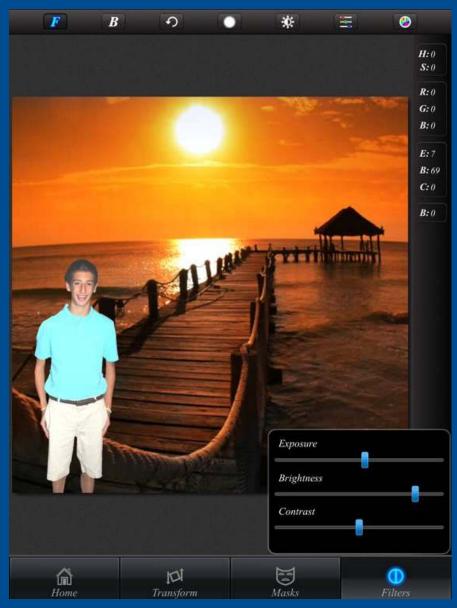

# Adjust Colors

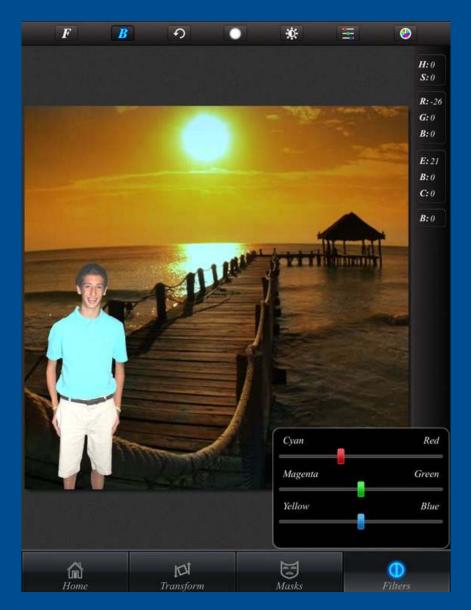

#### Hue, Saturation

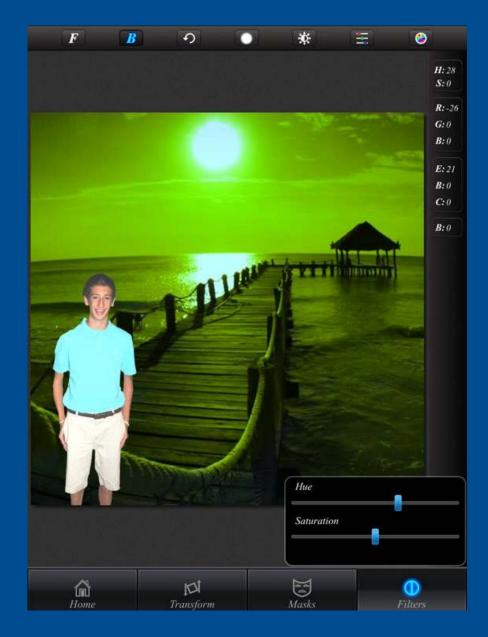

## Adobe Photo Mix

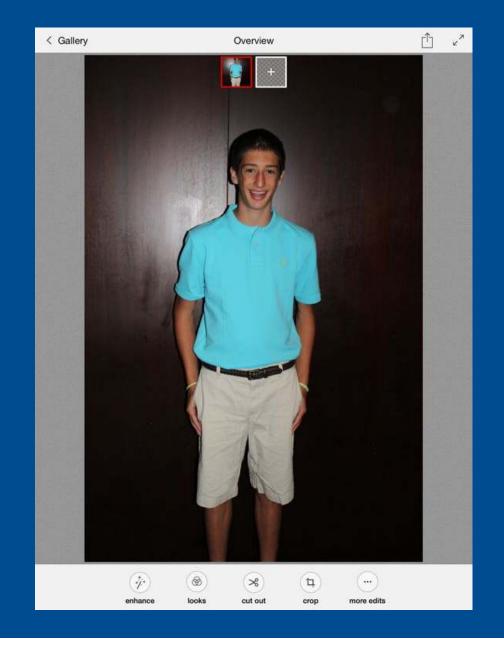

# Cut Out

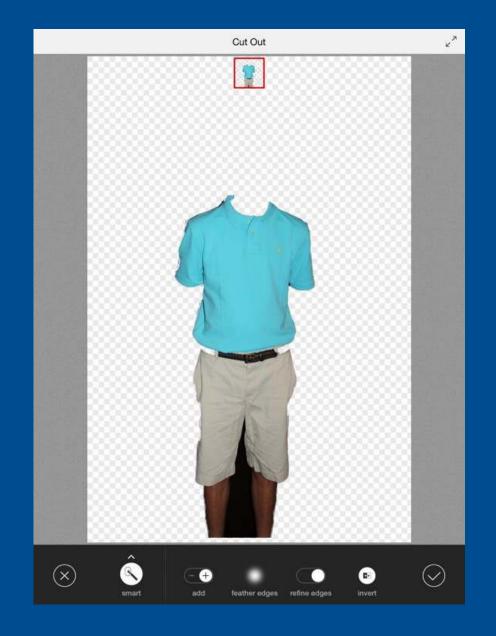

#### Add back

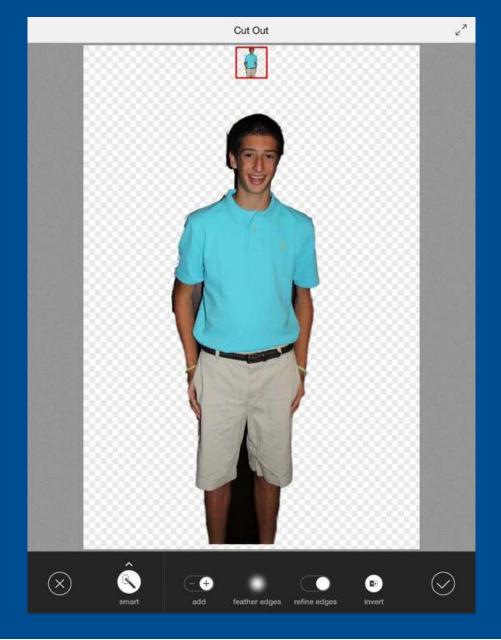

# Help Tips

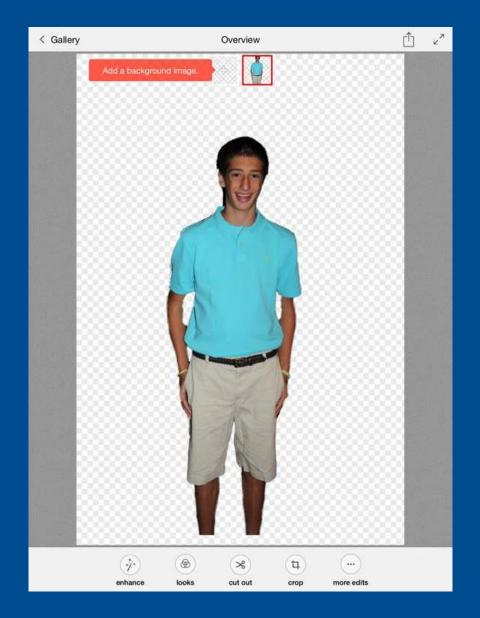

# Add background and position cutout

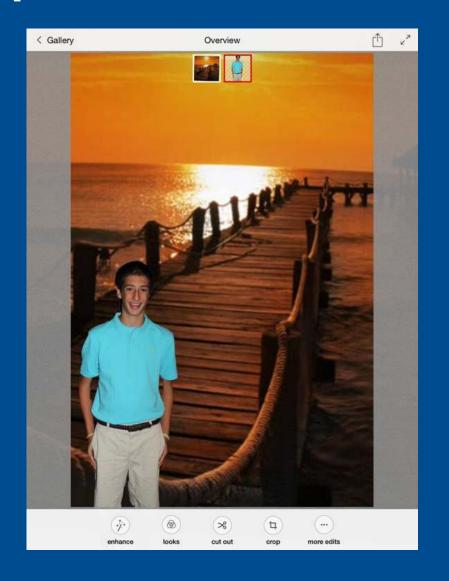

- Pre-installed Photos app free
- PhotoToaster \$2.99
- Snapseed free
- Snap Collage free
- Touch RetouchHD \$.99 and free version
- Superimpose \$.99
- Adobe Photo Mix free

sbigel@gmail.com